# 登記の目的別 の入力例

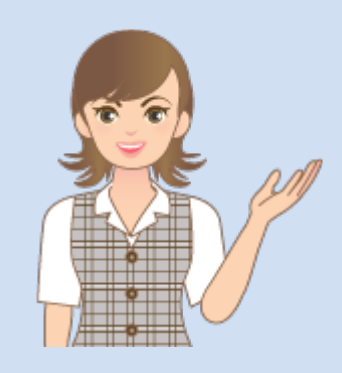

登記の目的別の入力例を 簡単なサンプルを用いて 解説します。

※解説内容がオプションプログラムの 説明である場合があります。 ご了承ください。

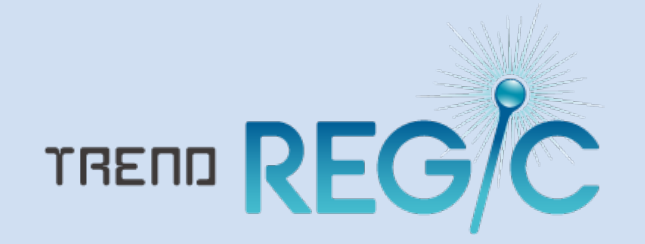

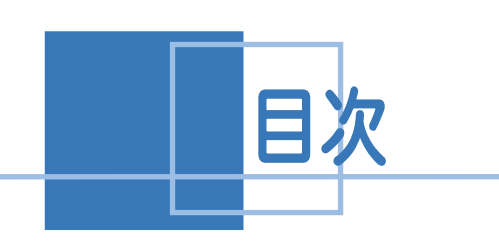

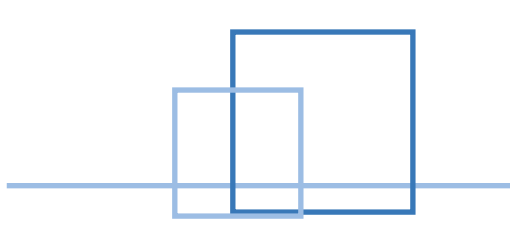

## 登記の目的別の入力例

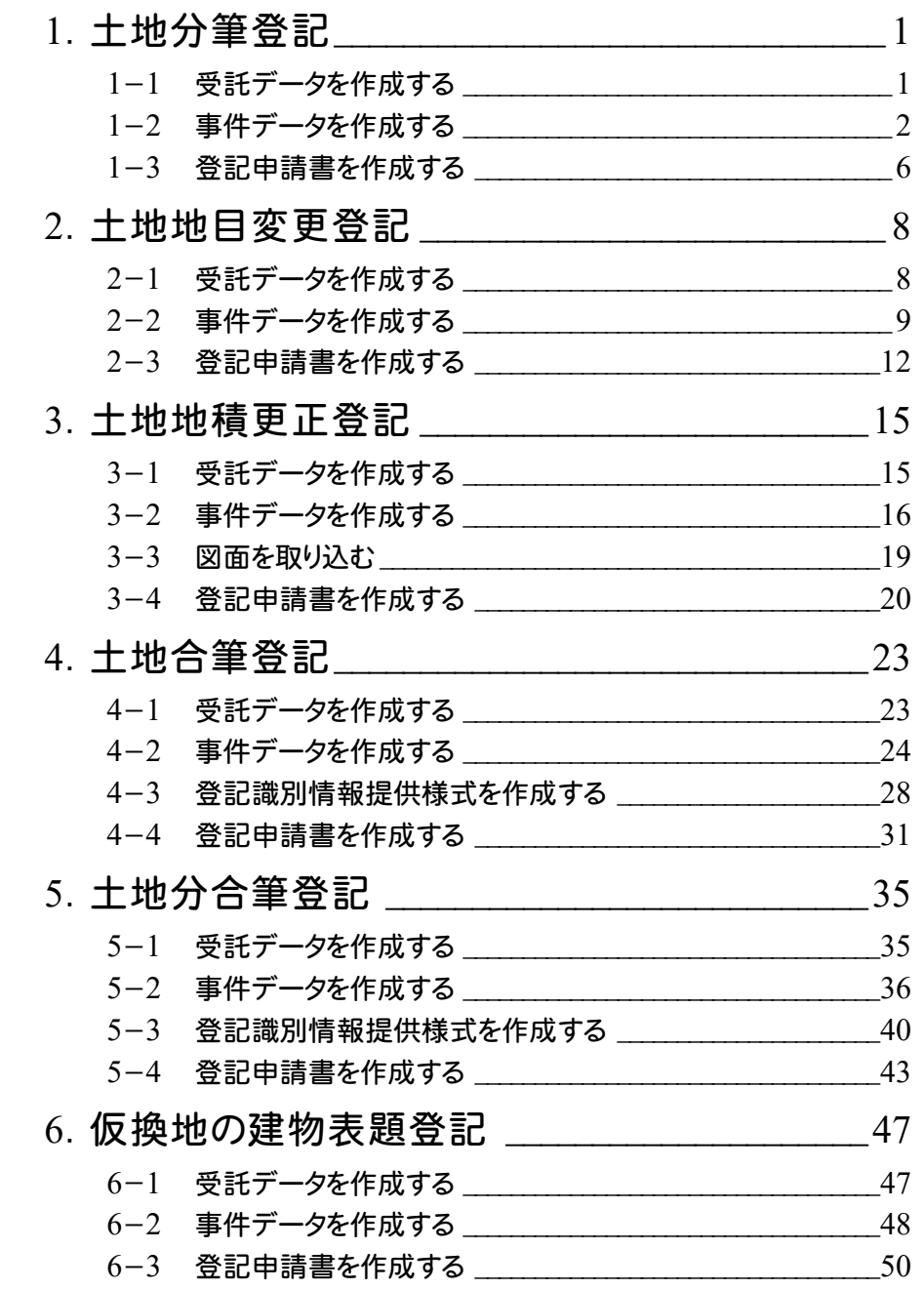

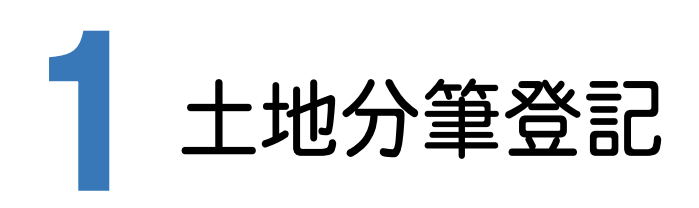

受託データ、事件データを作成して、土地分筆登記の申請書を作成する操作を解説します。 ここでは、「登記の目的ウィザード」で作成します。

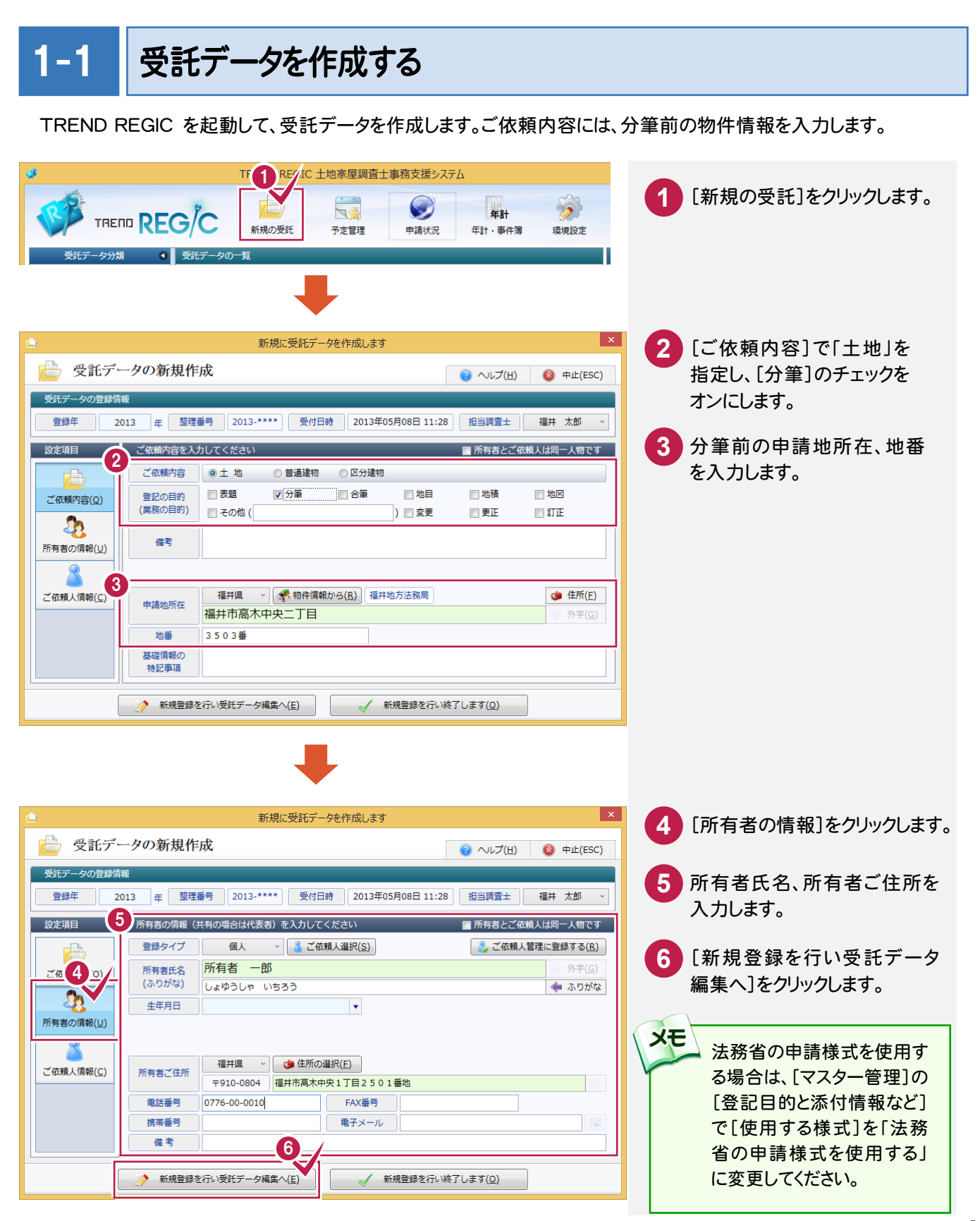

**1**

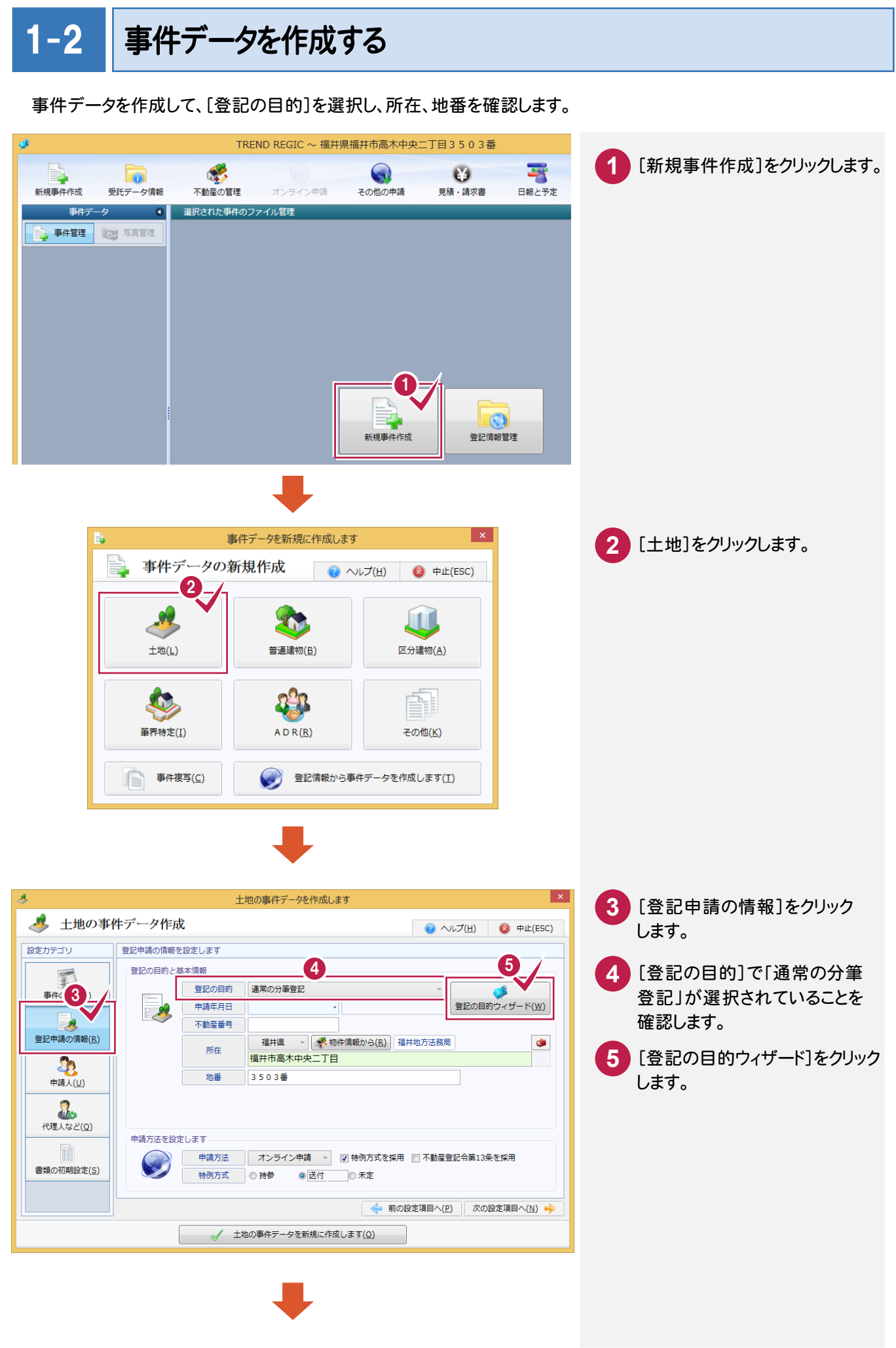

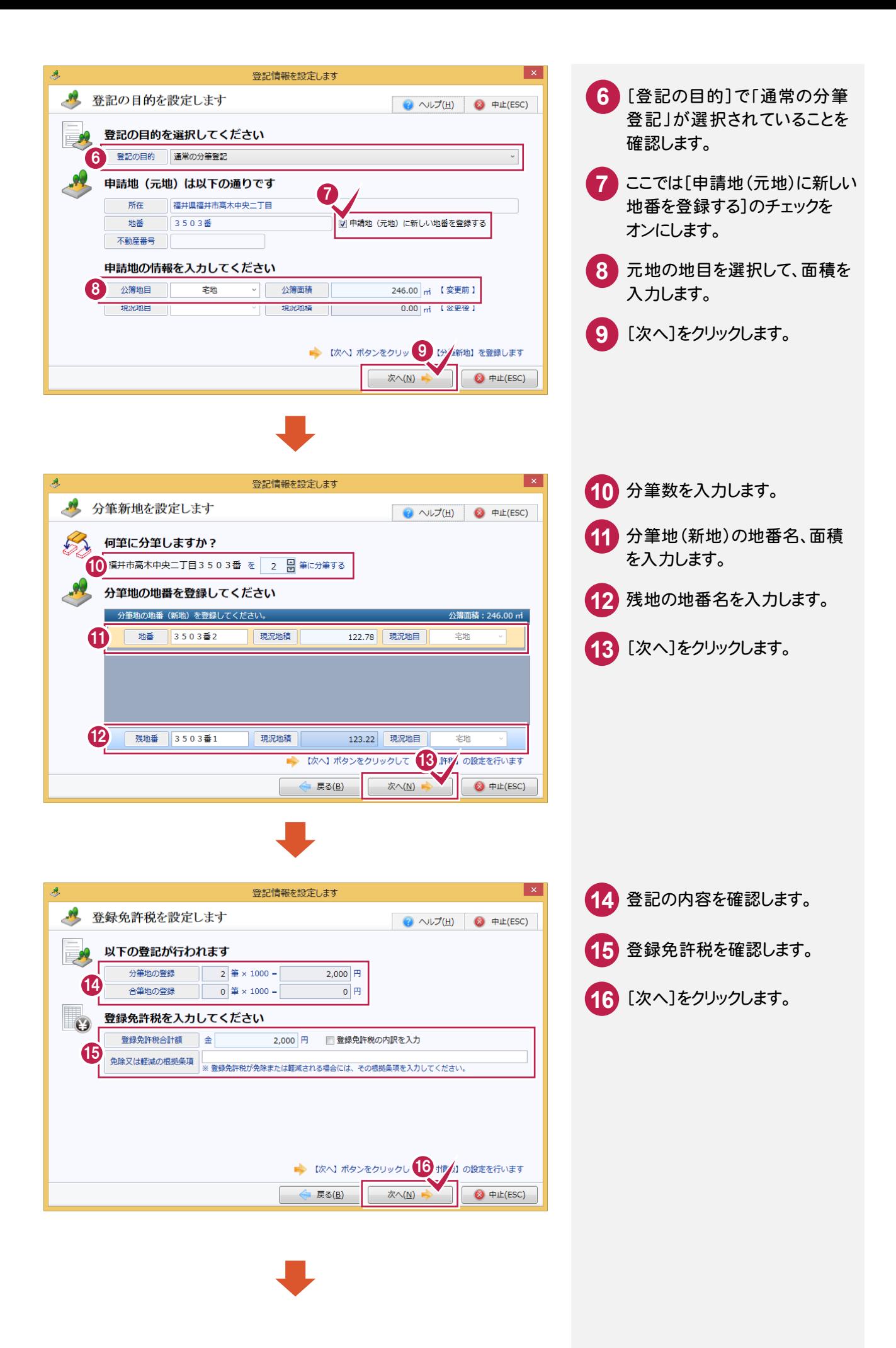

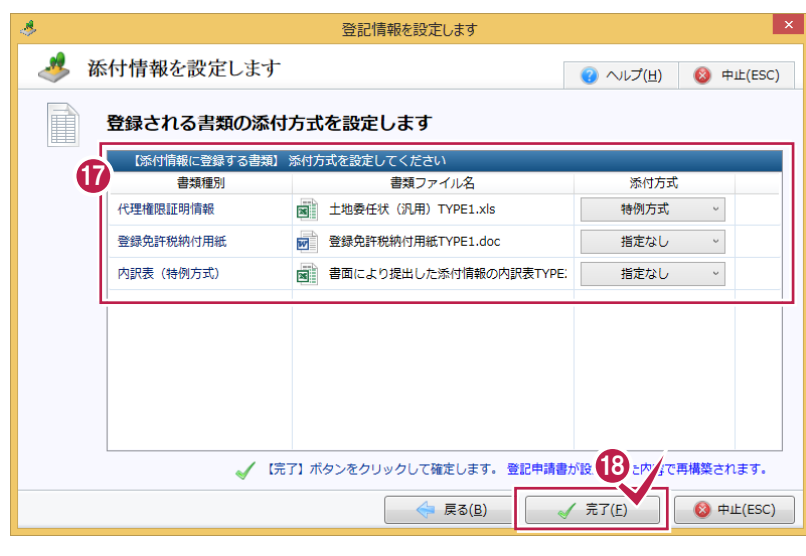

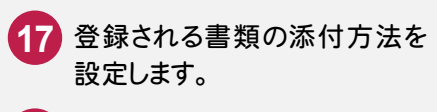

[完了]をクリックします。

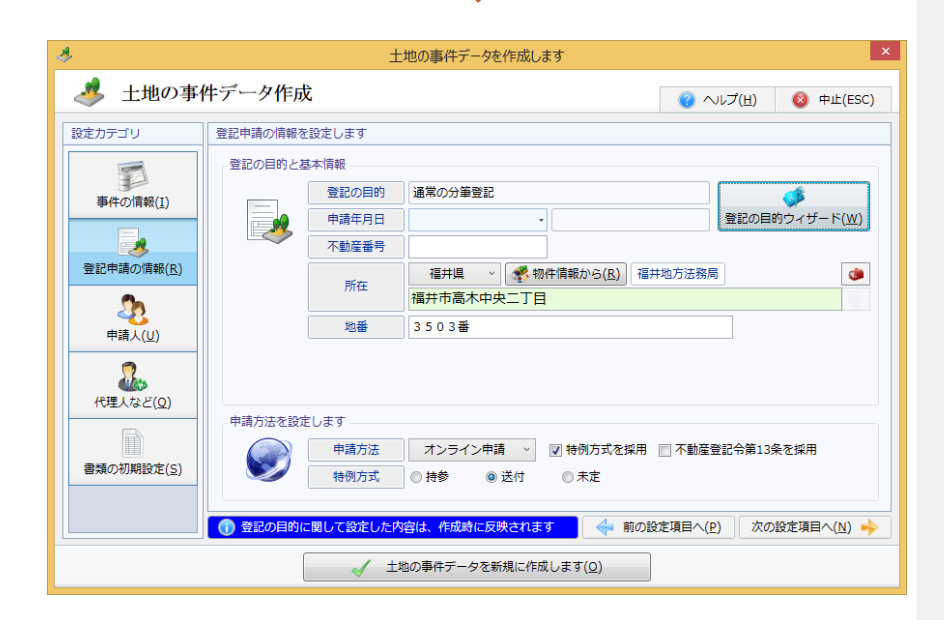

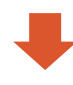

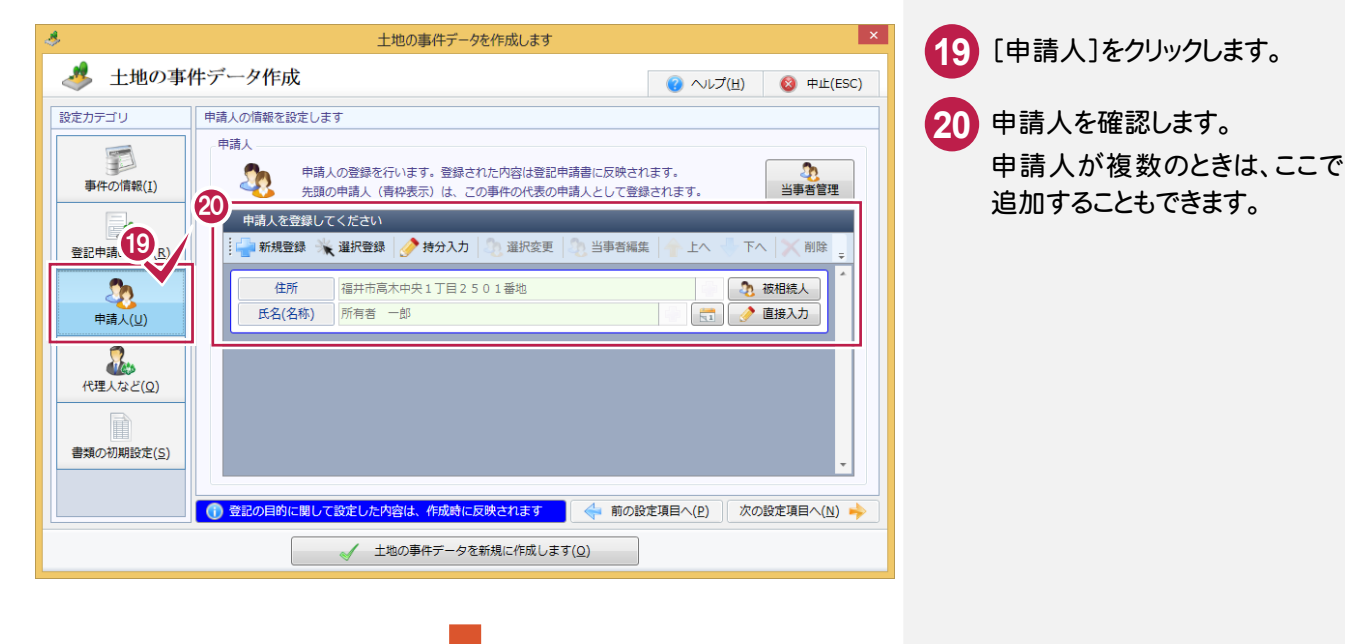

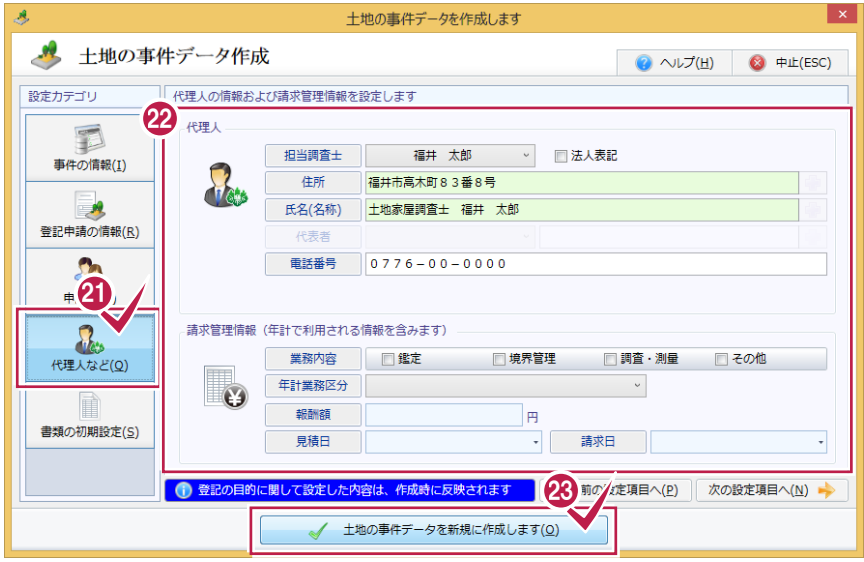

a.

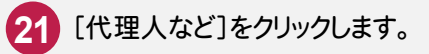

22 代理人を確認します。

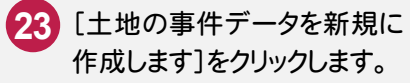

作成します]をクリックします。

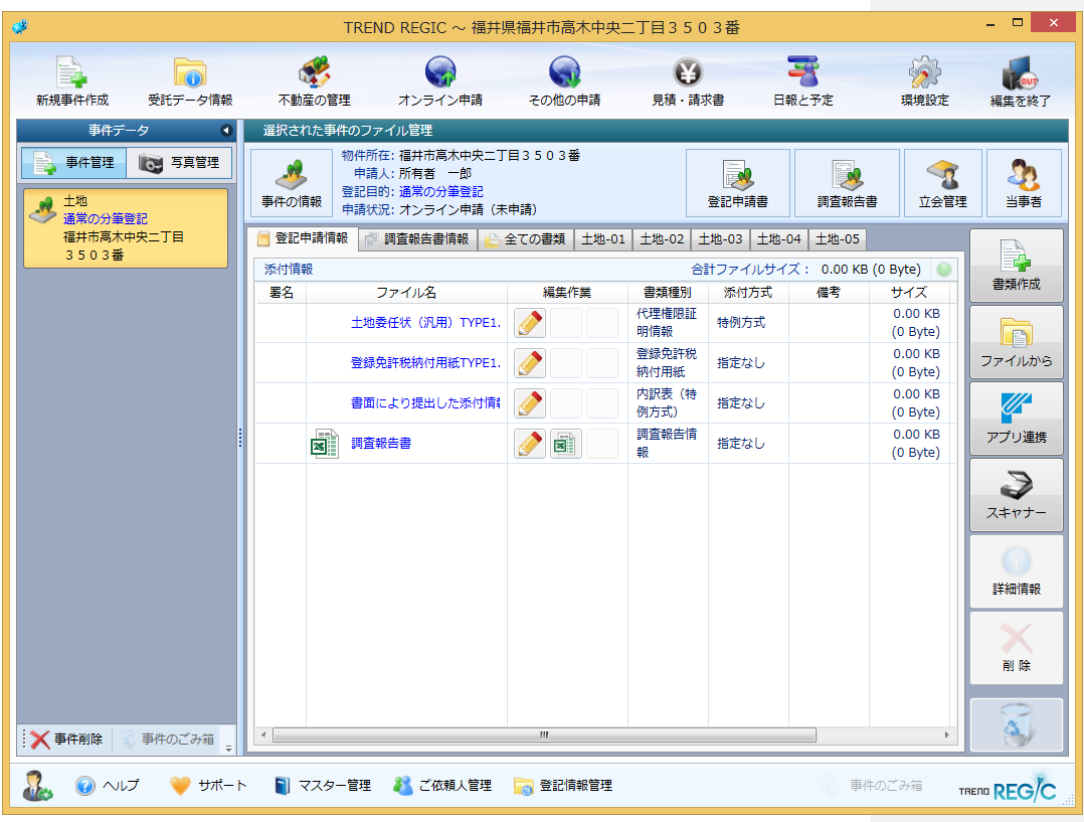

### 1-3 登記申請書を作成する

登記申請書を作成します。

登記完了証の交付方法を設定する

登記完了証の交付方法を設定します。

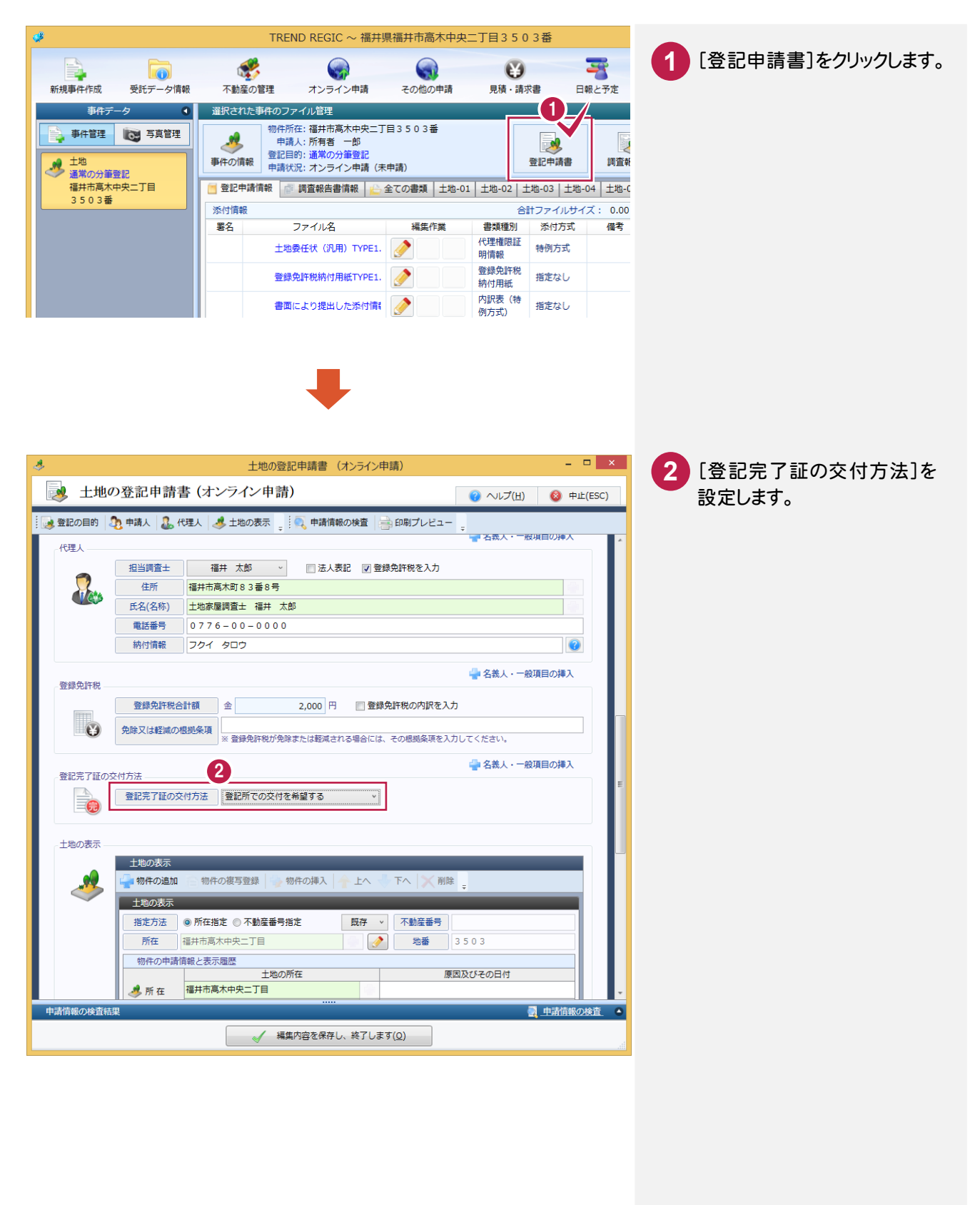

土地の表示を設定する

[土地の表示]の表示履歴欄の原因及びその日付を入力します。

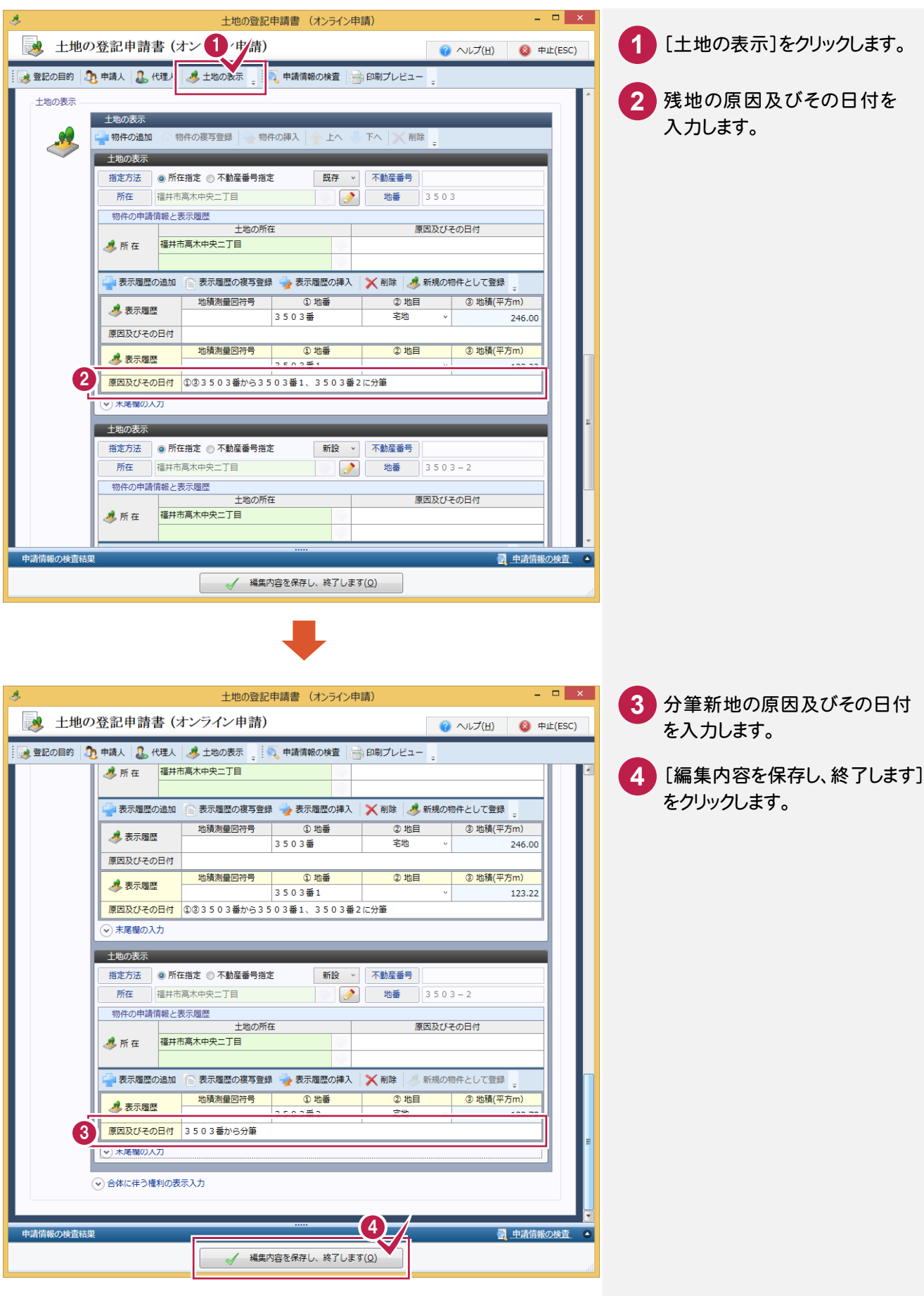

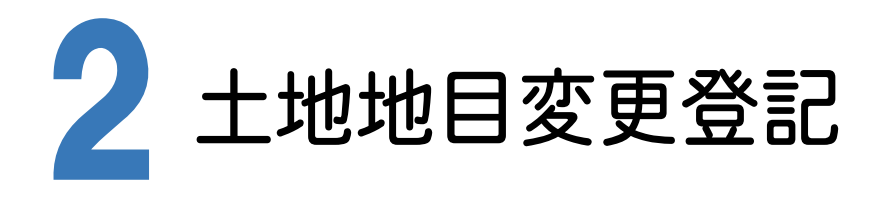

受託データ、事件データを作成して、土地地目変更登記の申請書を作成する操作を解説します。 ここでは、「登記の目的ウィザード」で作成します。

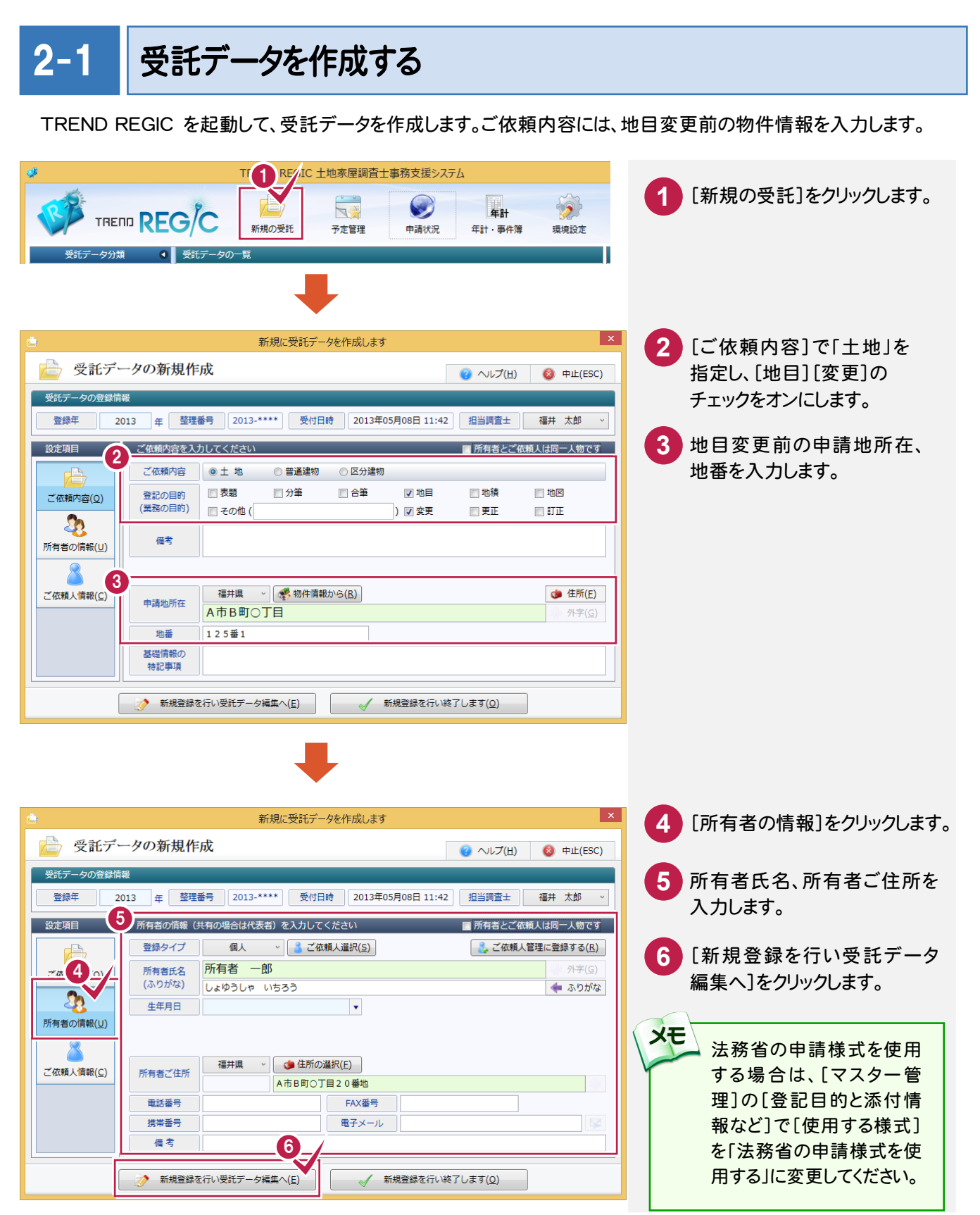

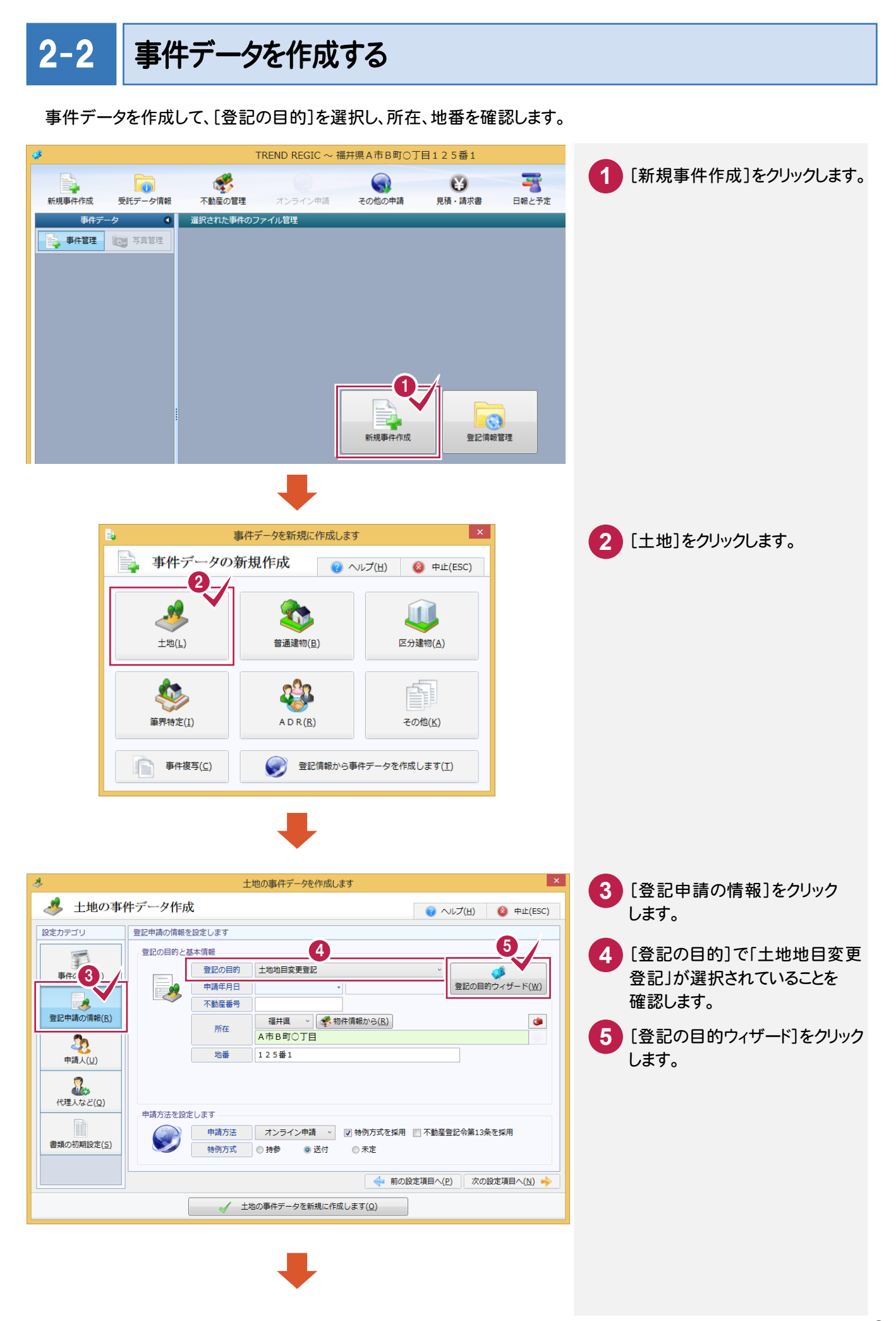

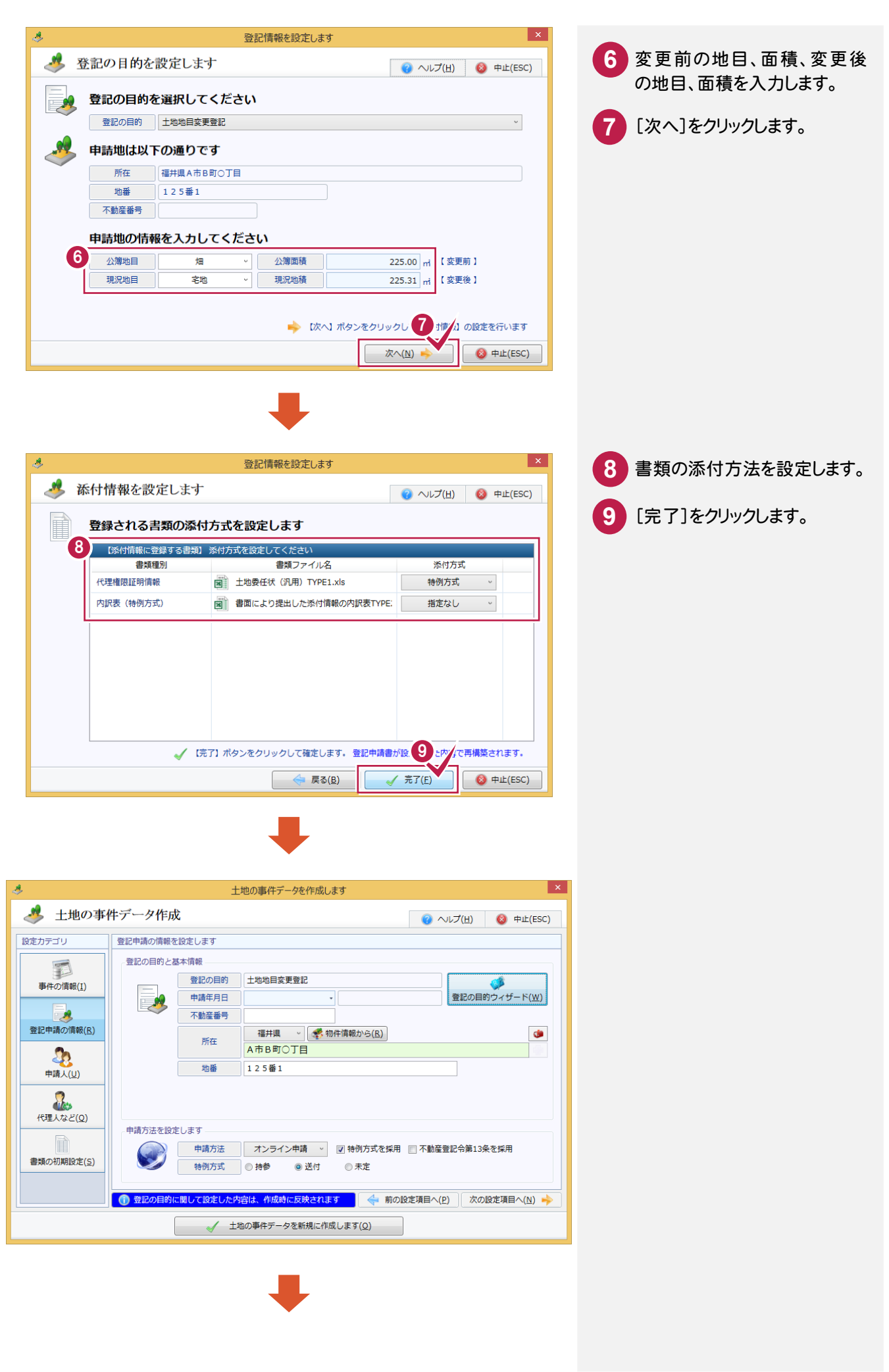

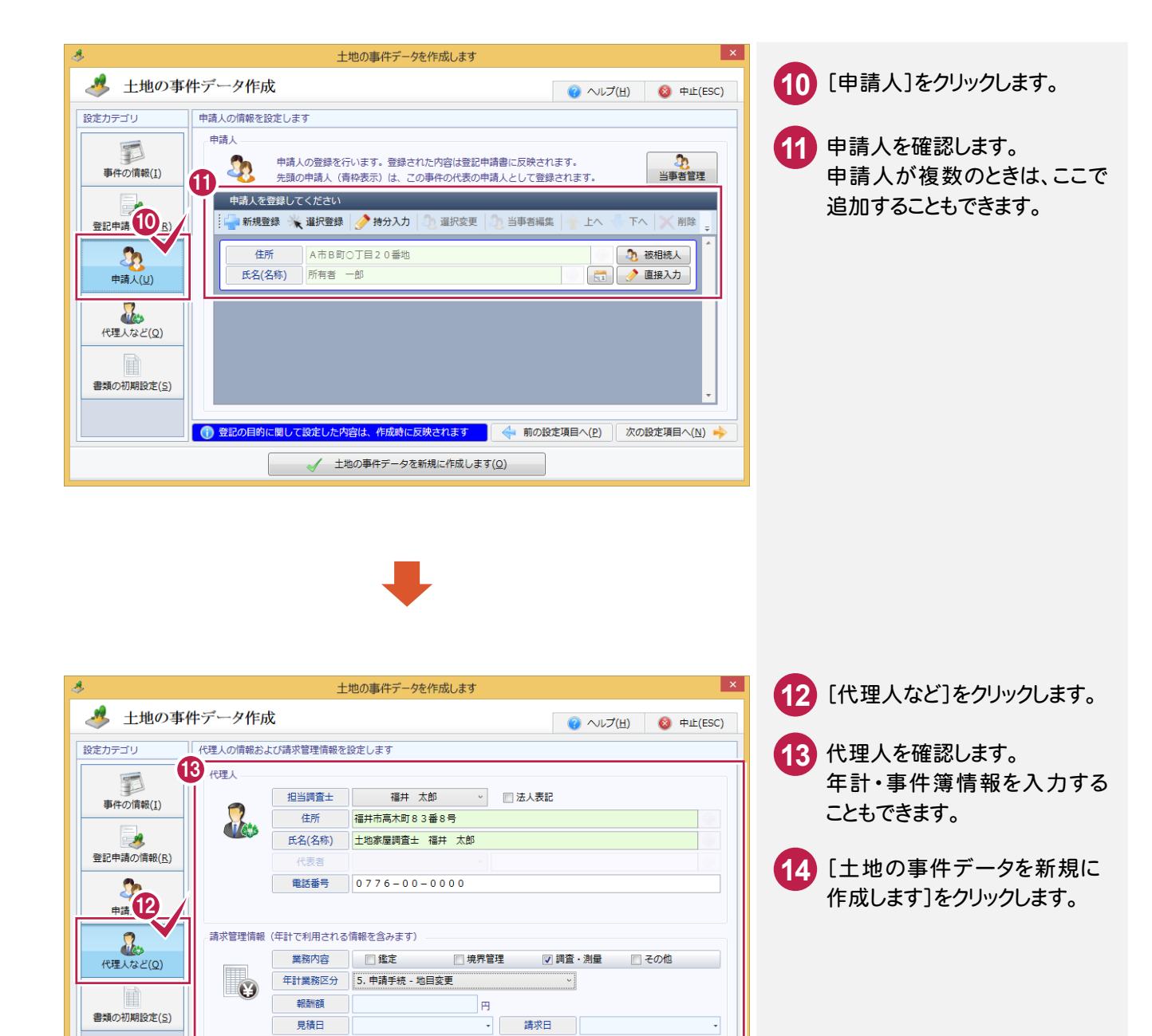

14 韓記の目的に関して設定した内容は、作成時に反映されます | 14 前の/定項目へ(2) | 次の設定項目へ(2) →

√ 土地の事件データを新規に作成します(Q)

### 2-3 | 登記申請書を作成する

登記申請書を作成します。

添付情報を設定する

添付情報を設定します。

ここでは、「農地法第5条受理書(特例)」「代理権限証明情報(特例)」を設定します。

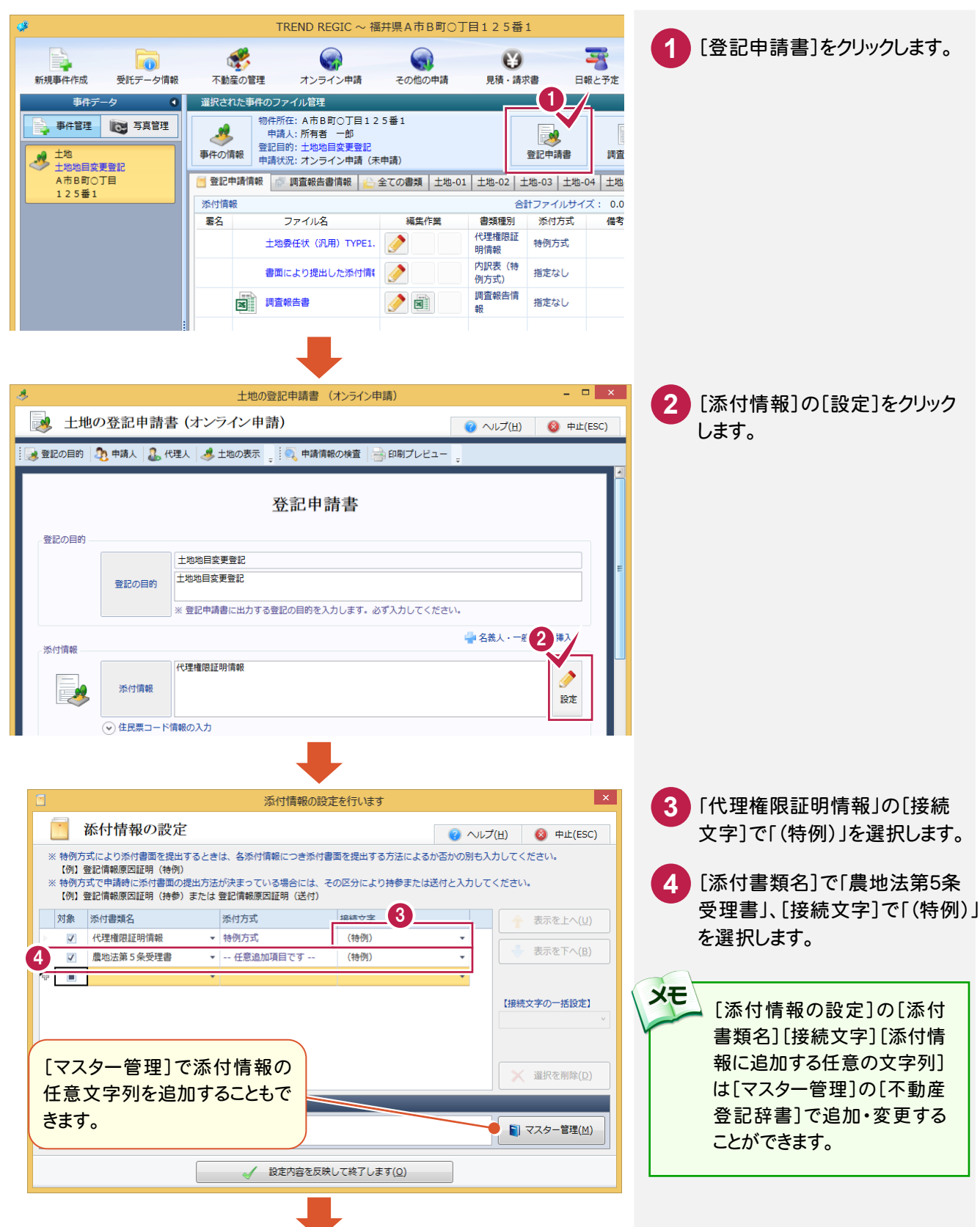

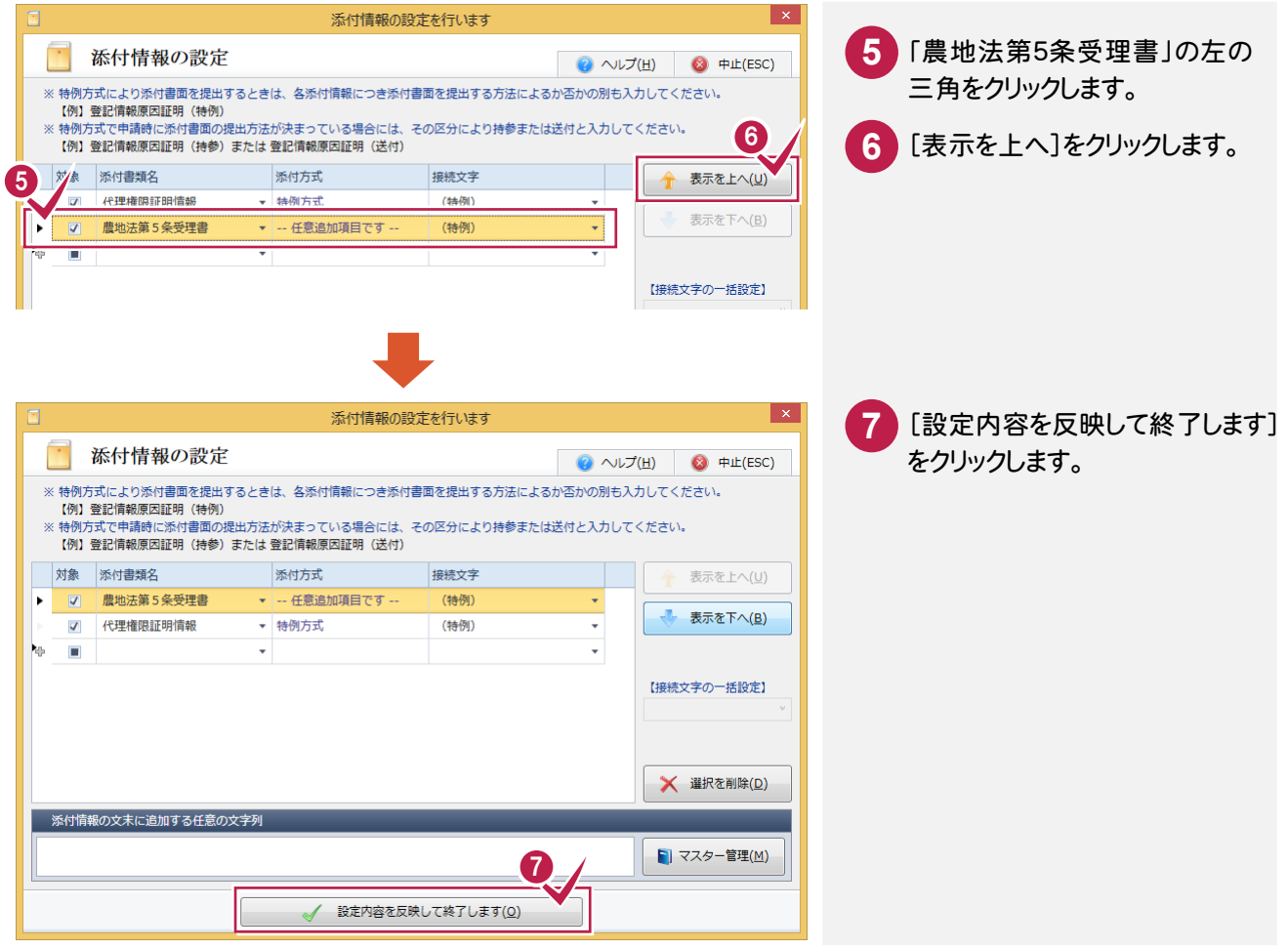

#### 登記完了証の交付先を設定する

登記完了証の交付先を設定します。

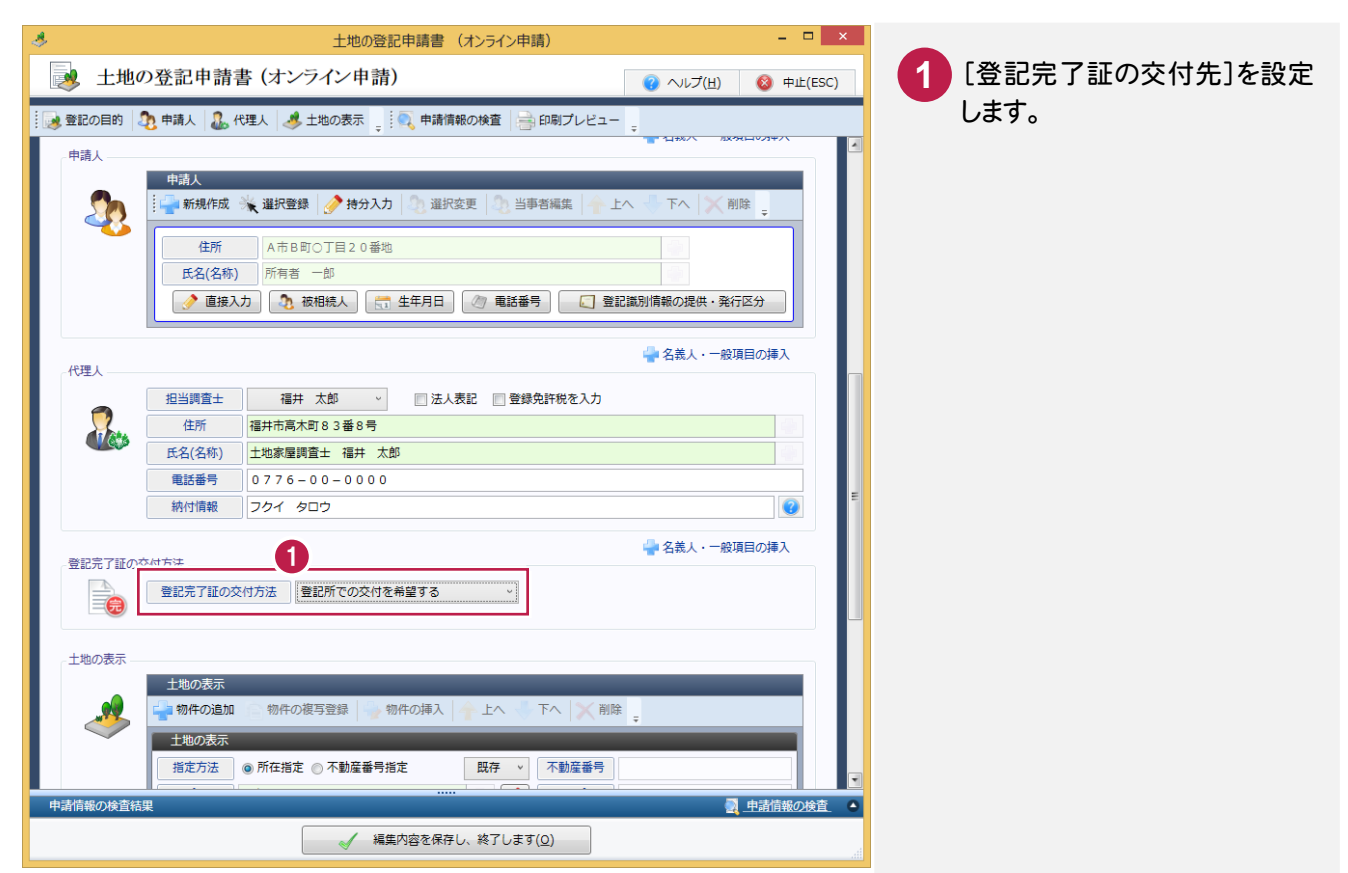

土地の表示を設定する

[土地の表示]の表示履歴欄に変更前の地目、地積、変更後の地目、地積、原因及びその日付を入力します。

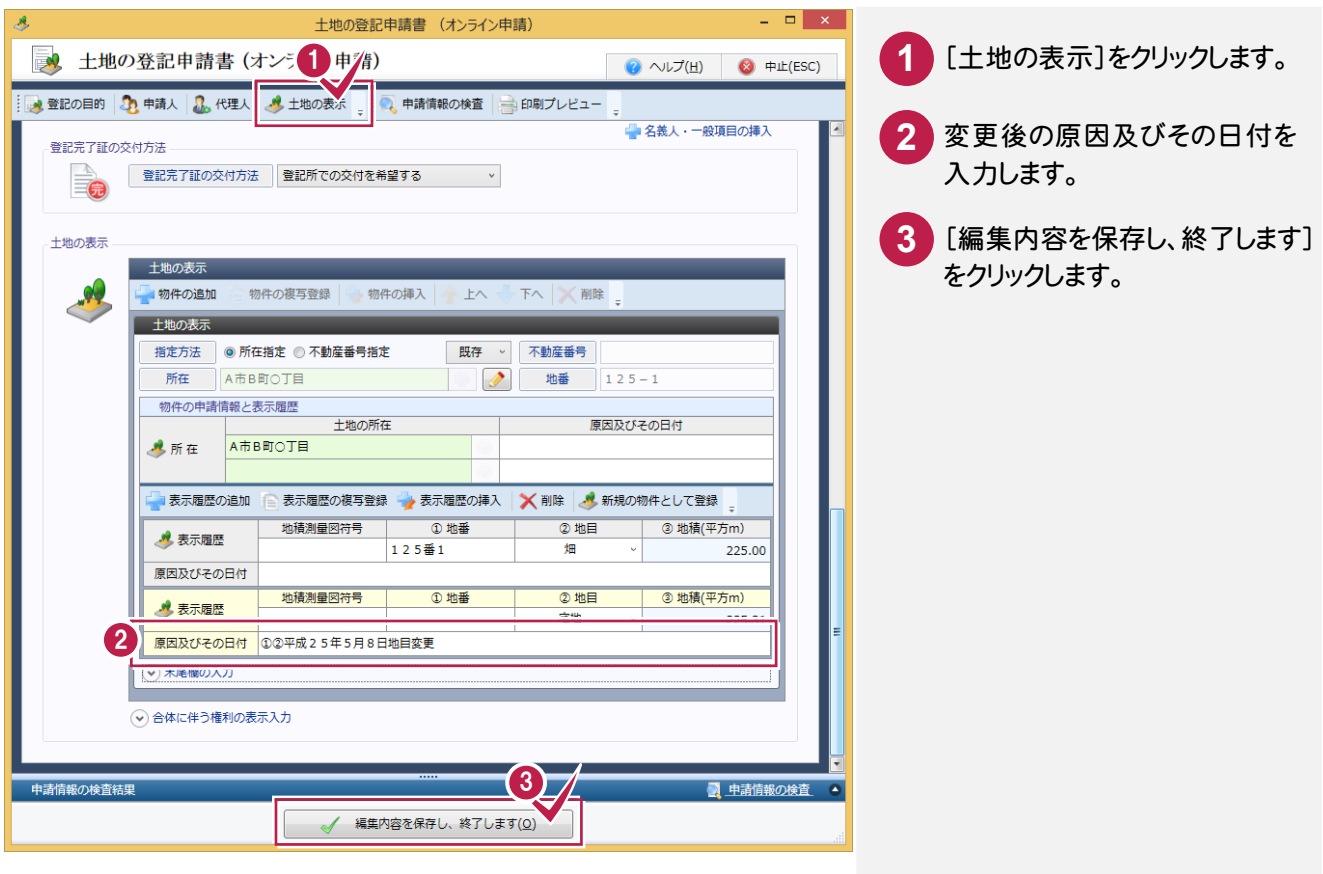

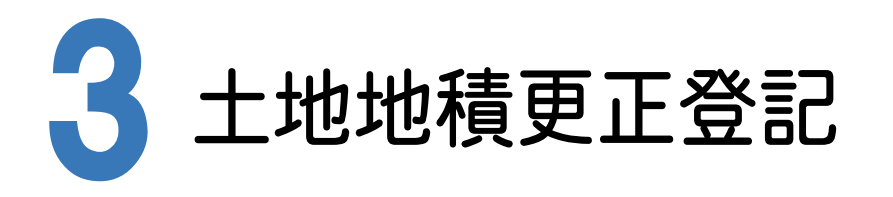

受託データ、事件データを作成して、土地地積更正登記の申請書を作成する操作を解説します。 ここでは、「登記の目的ウィザード」で作成します。

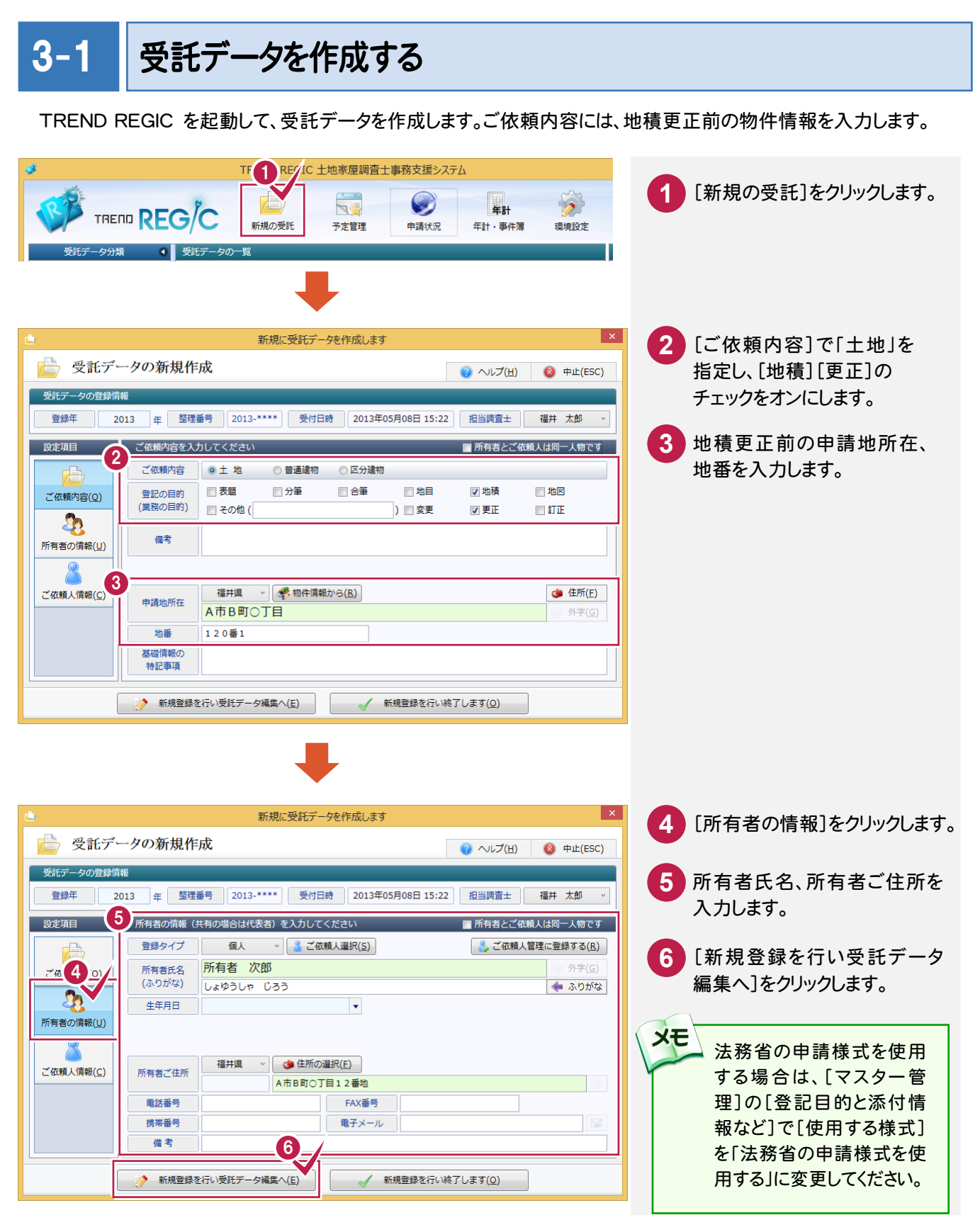

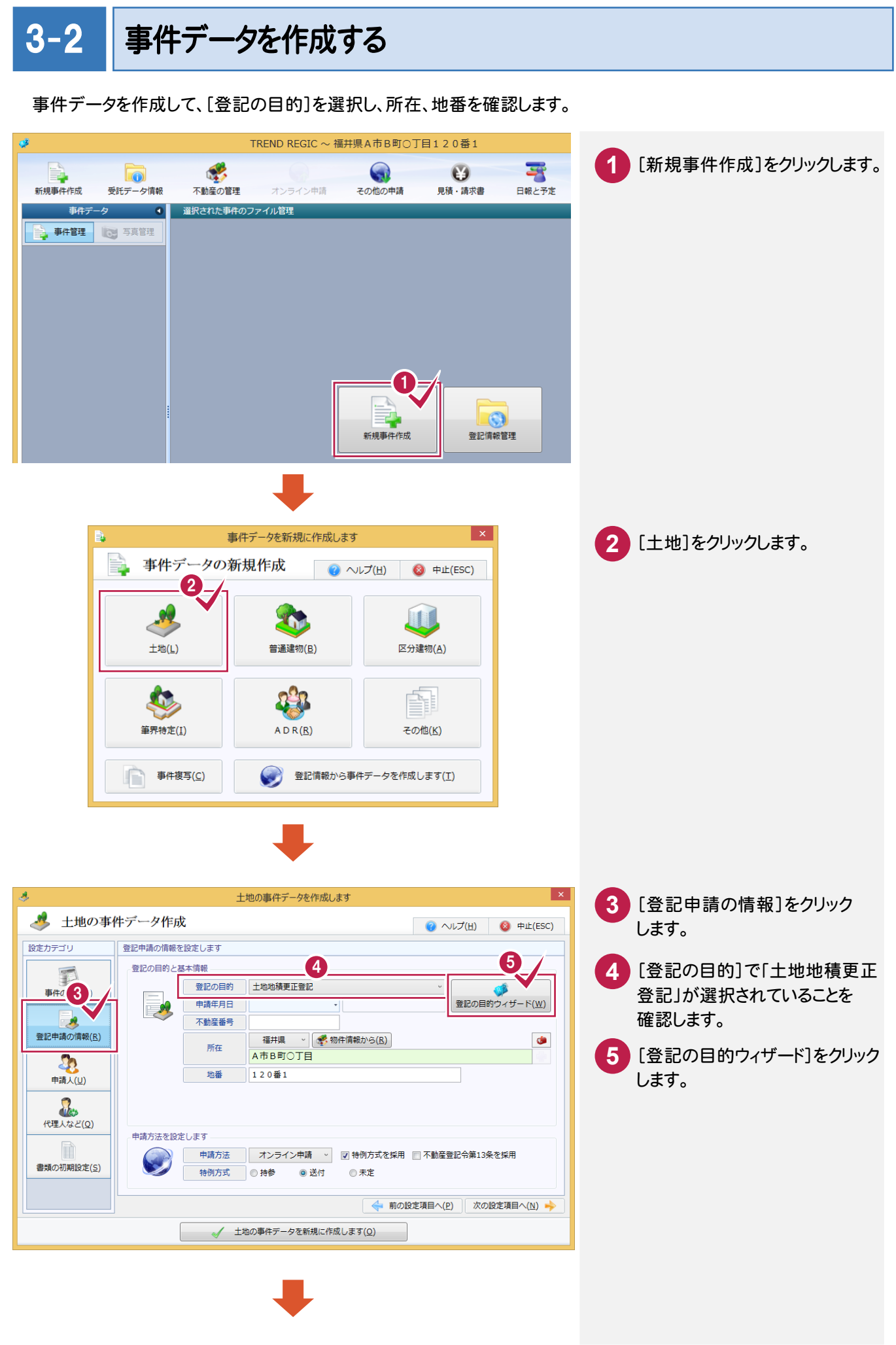

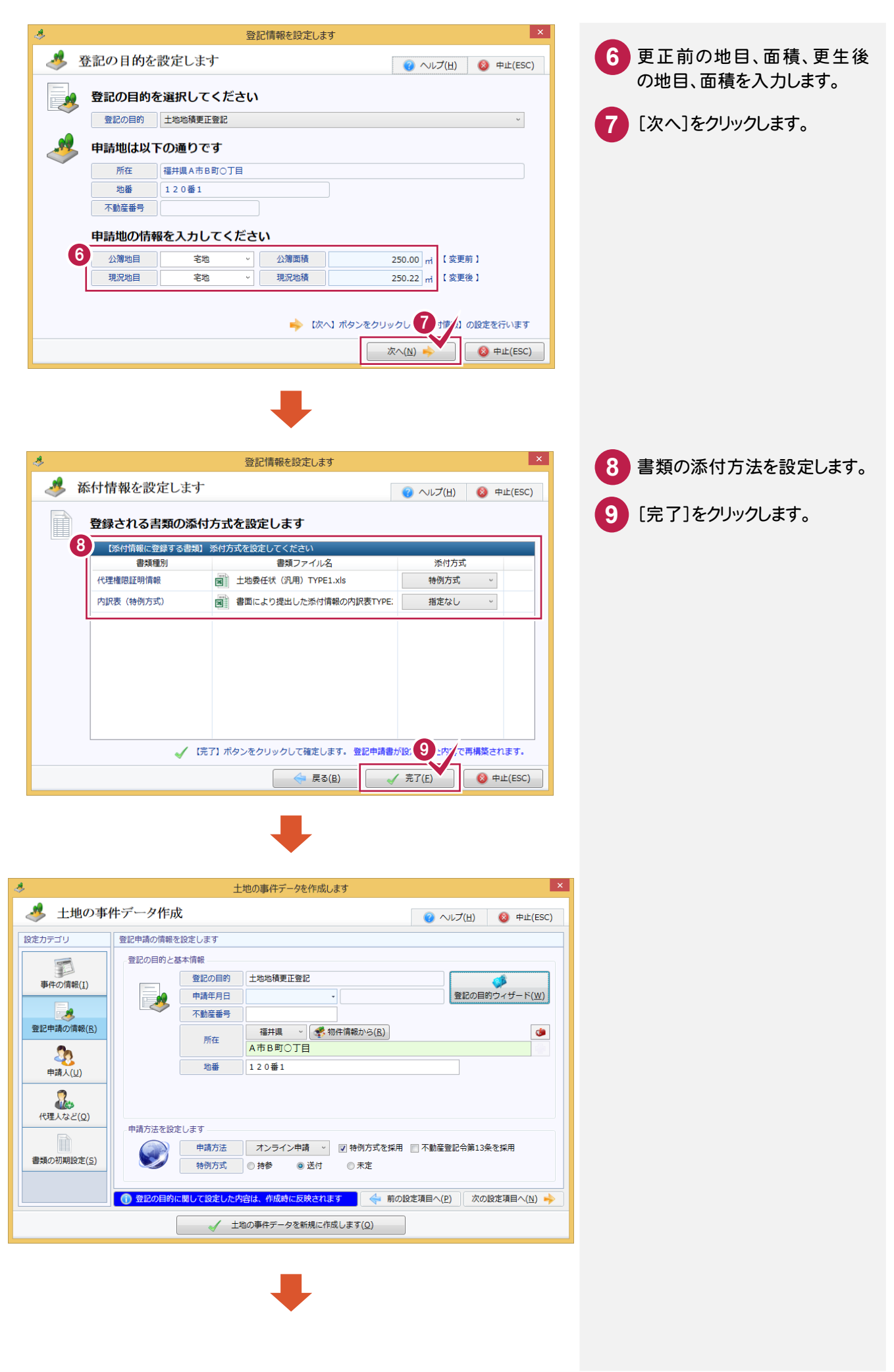

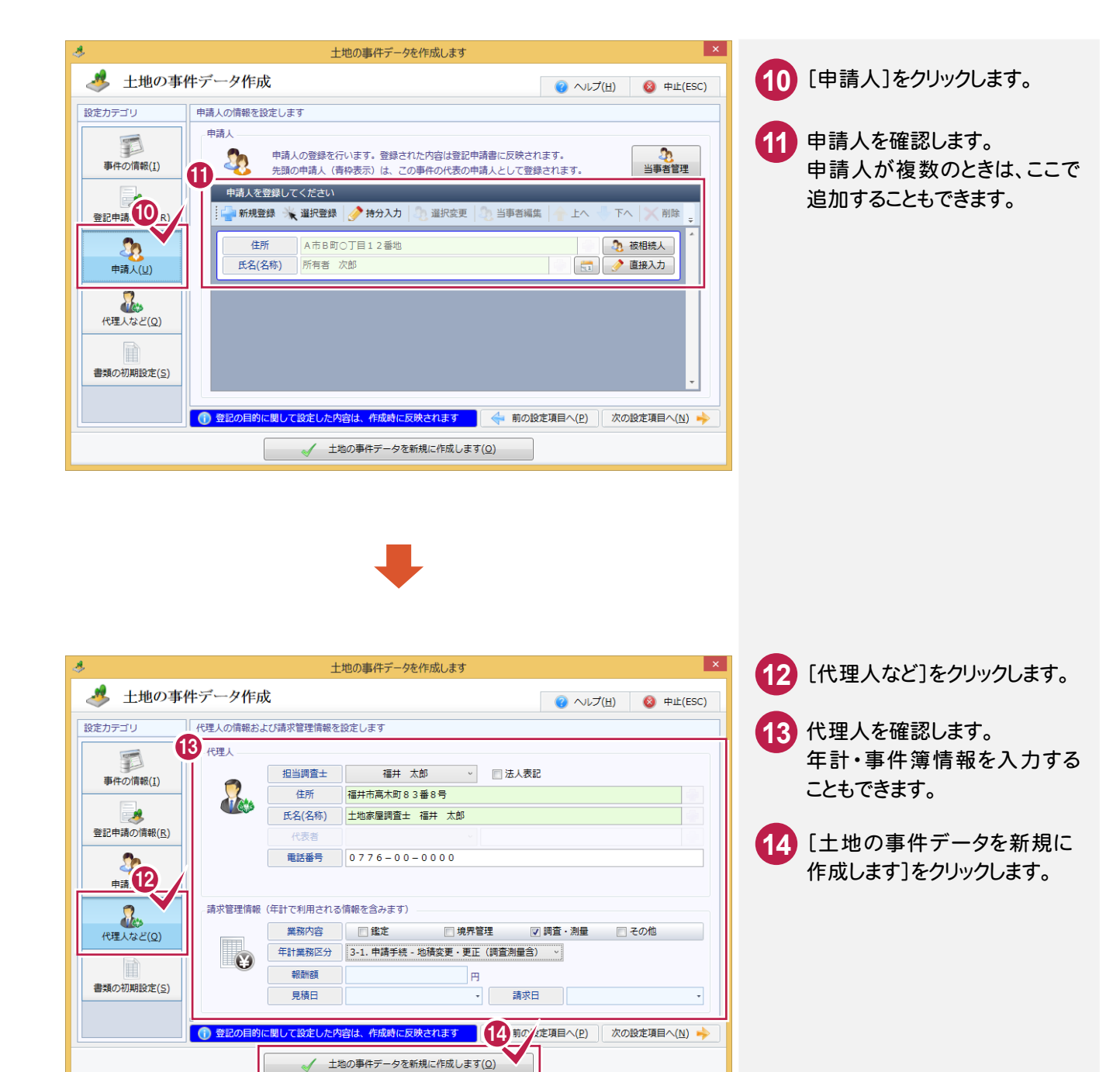

### 3-3 図面を取り込む

作成済みの図面を取り込みます。

ここでは、[ファイルから]で取り込んだ図面のファイル種別を「地積測量図」、添付方式を「オンライン申請」に変更 する操作を解説します。

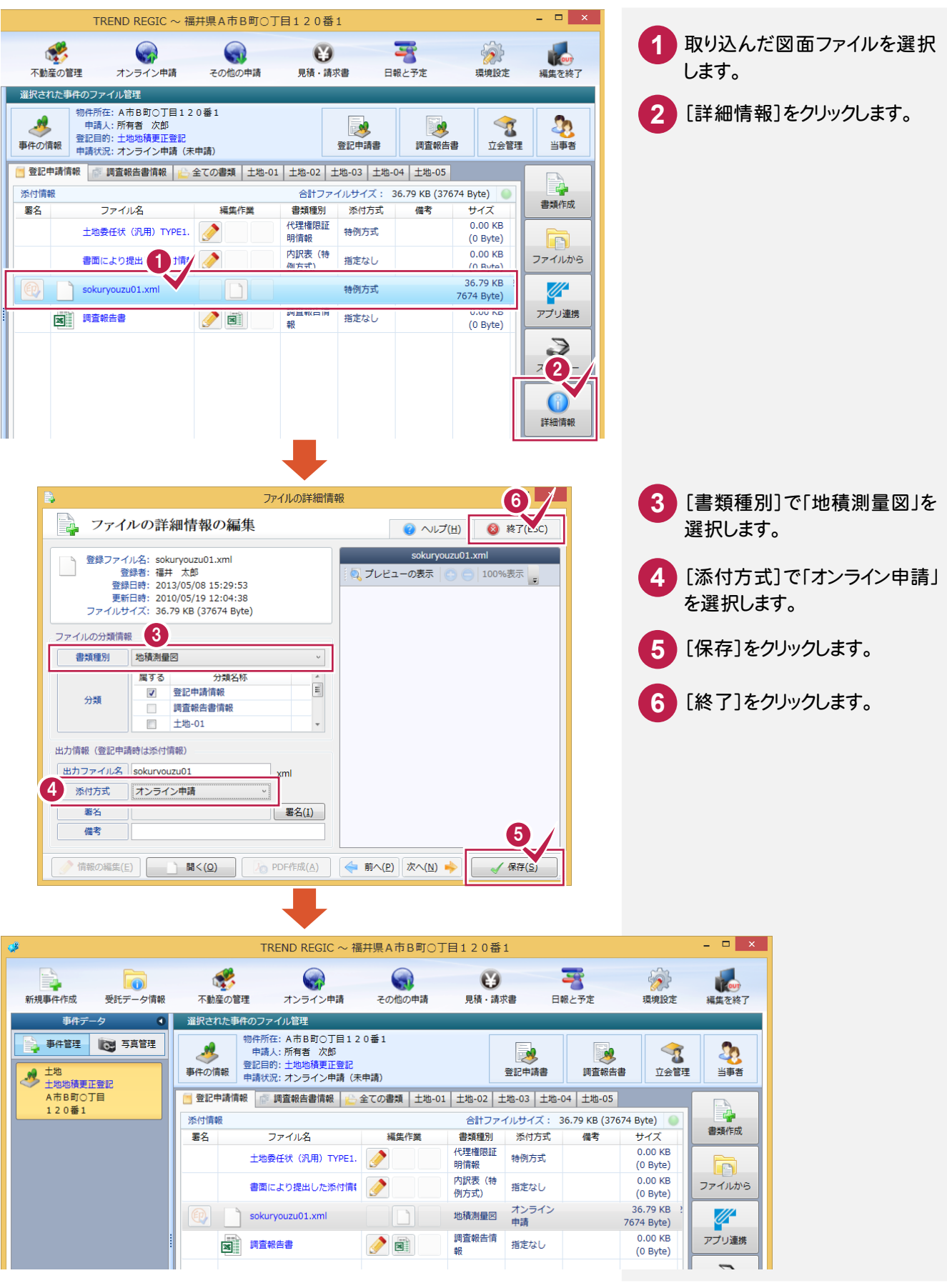

### 3-4 登記申請書を作成する

登記申請書を作成します。

#### 添付情報を設定する

添付情報を設定します。ここでは、「地積測量図」「代理権限証明情報(特例)」を設定します。

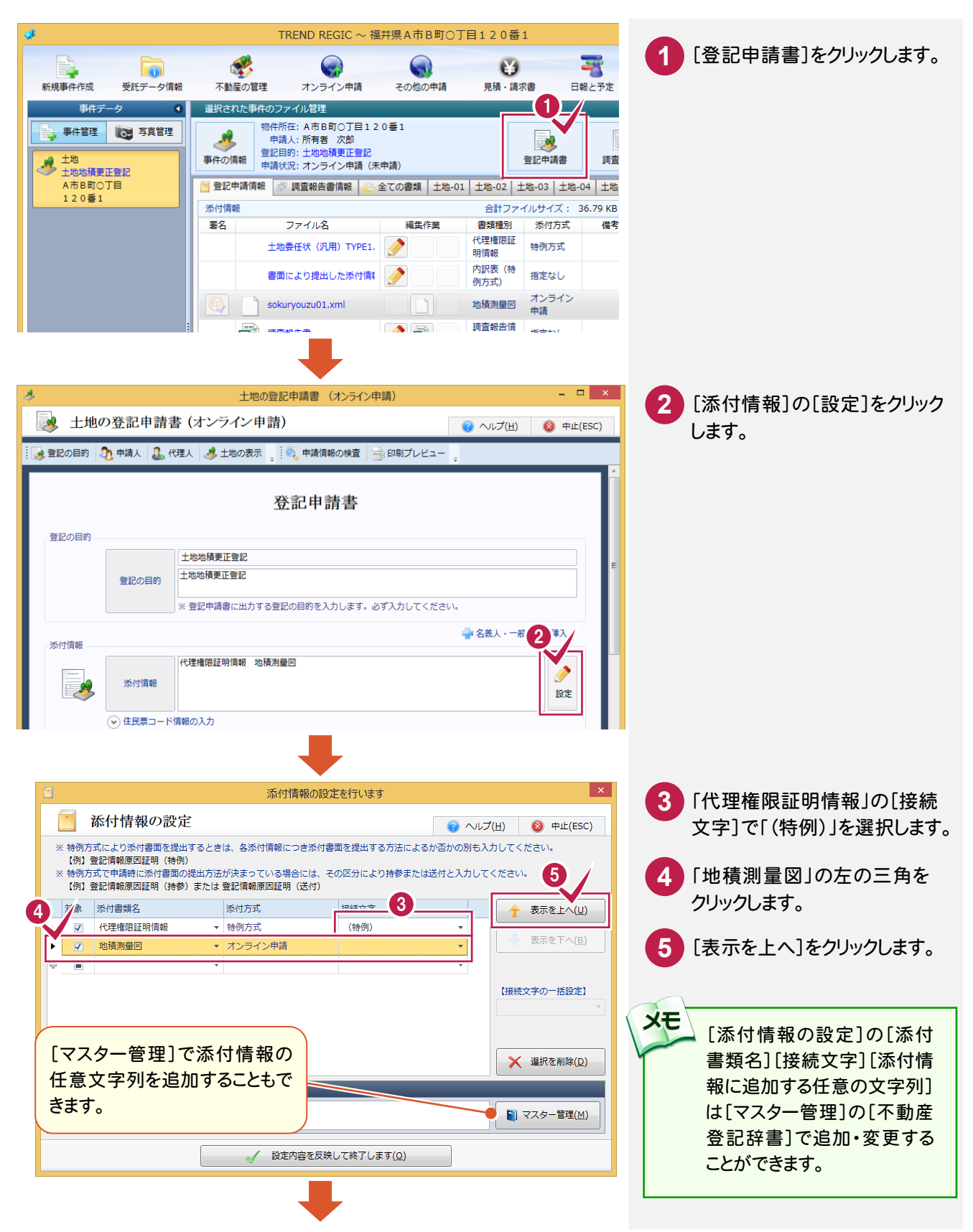

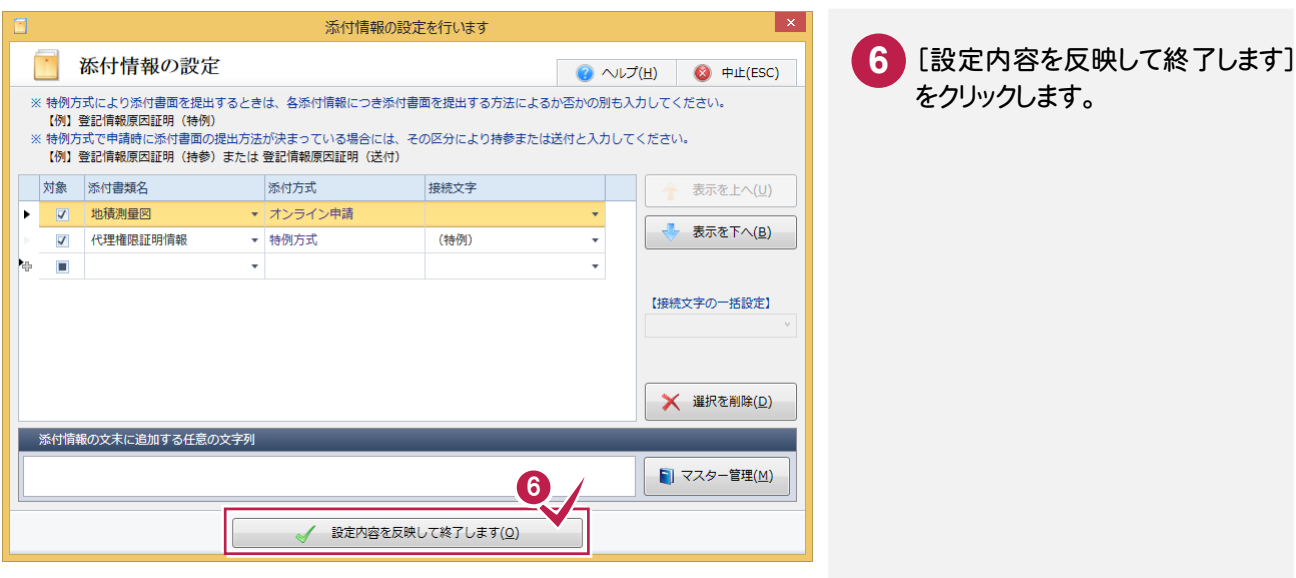

#### 登記完了証の交付先を設定する

登記完了証の交付先を設定します。

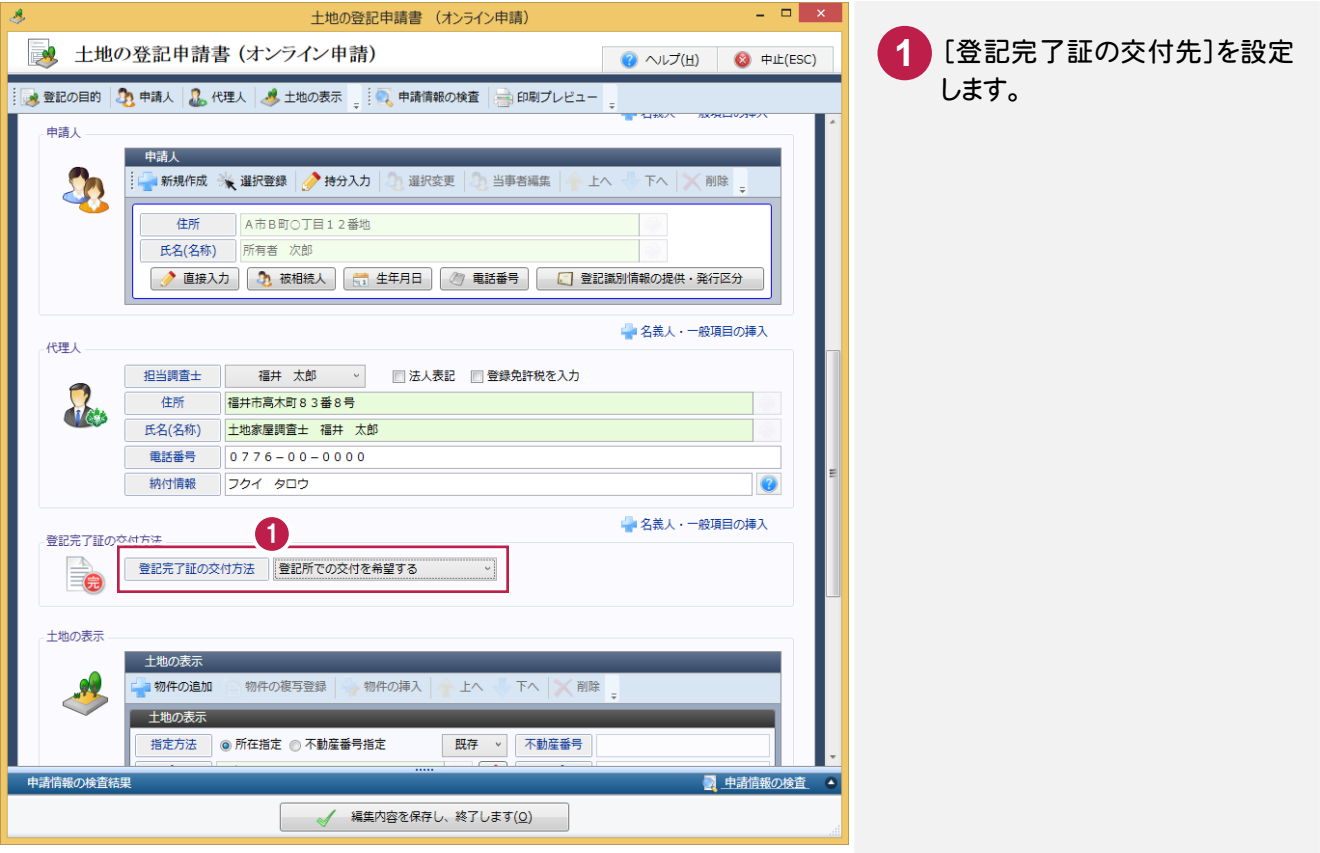

土地の表示を設定する

[土地の表示]の表示履歴欄に変更前の地目、地積、変更後の地目、地積、原因及びその日付を入力します。

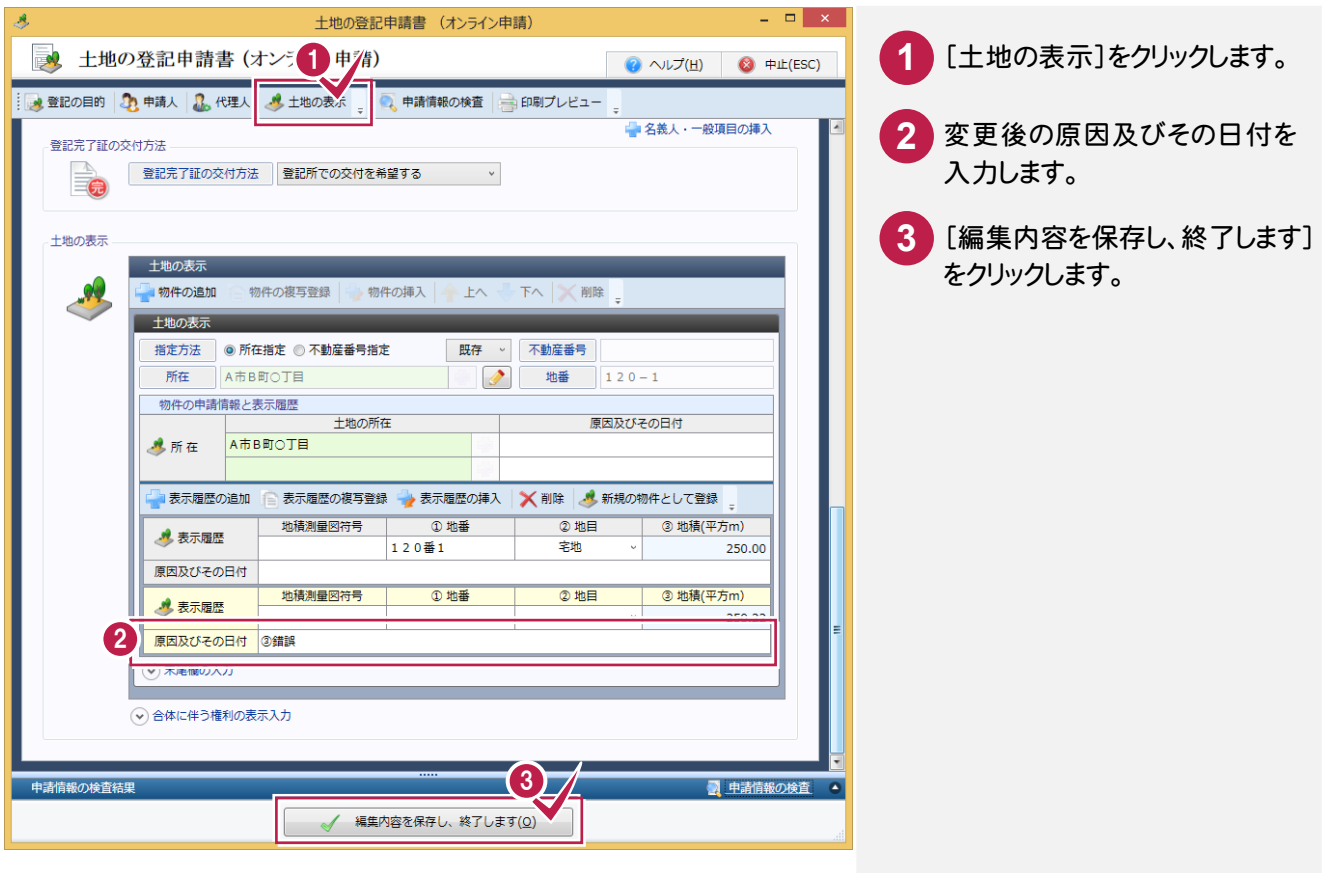

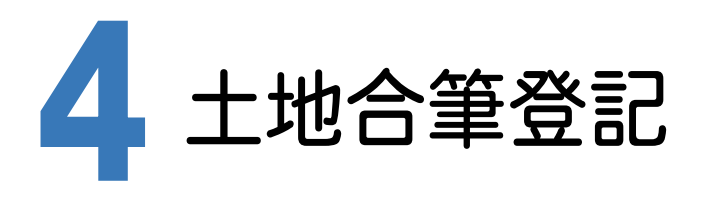

受託データ、事件データを作成して、土地合筆登記の申請書を作成する操作を解説します。 ここでは、「登記の目的ウィザード」で作成します。

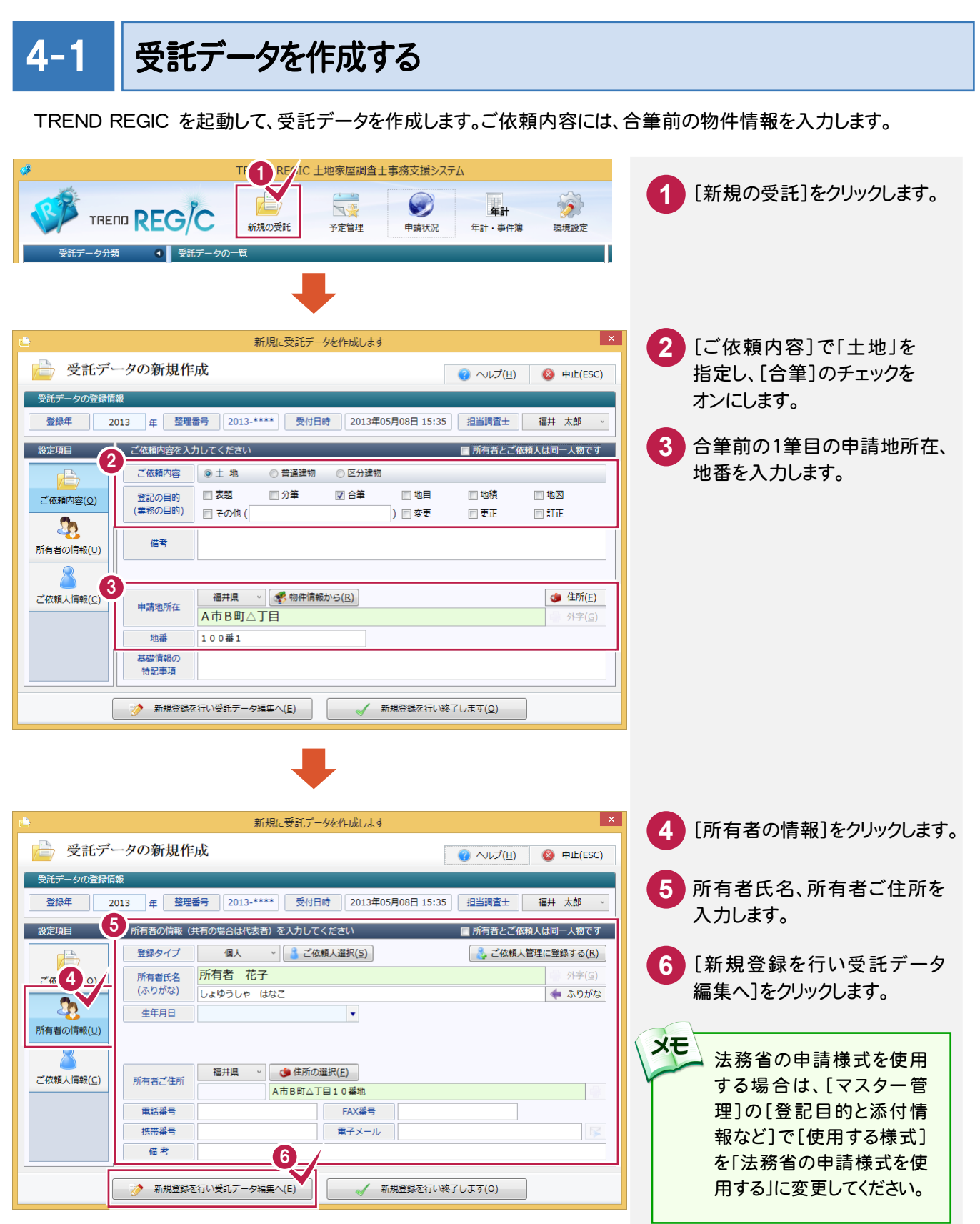

**23**

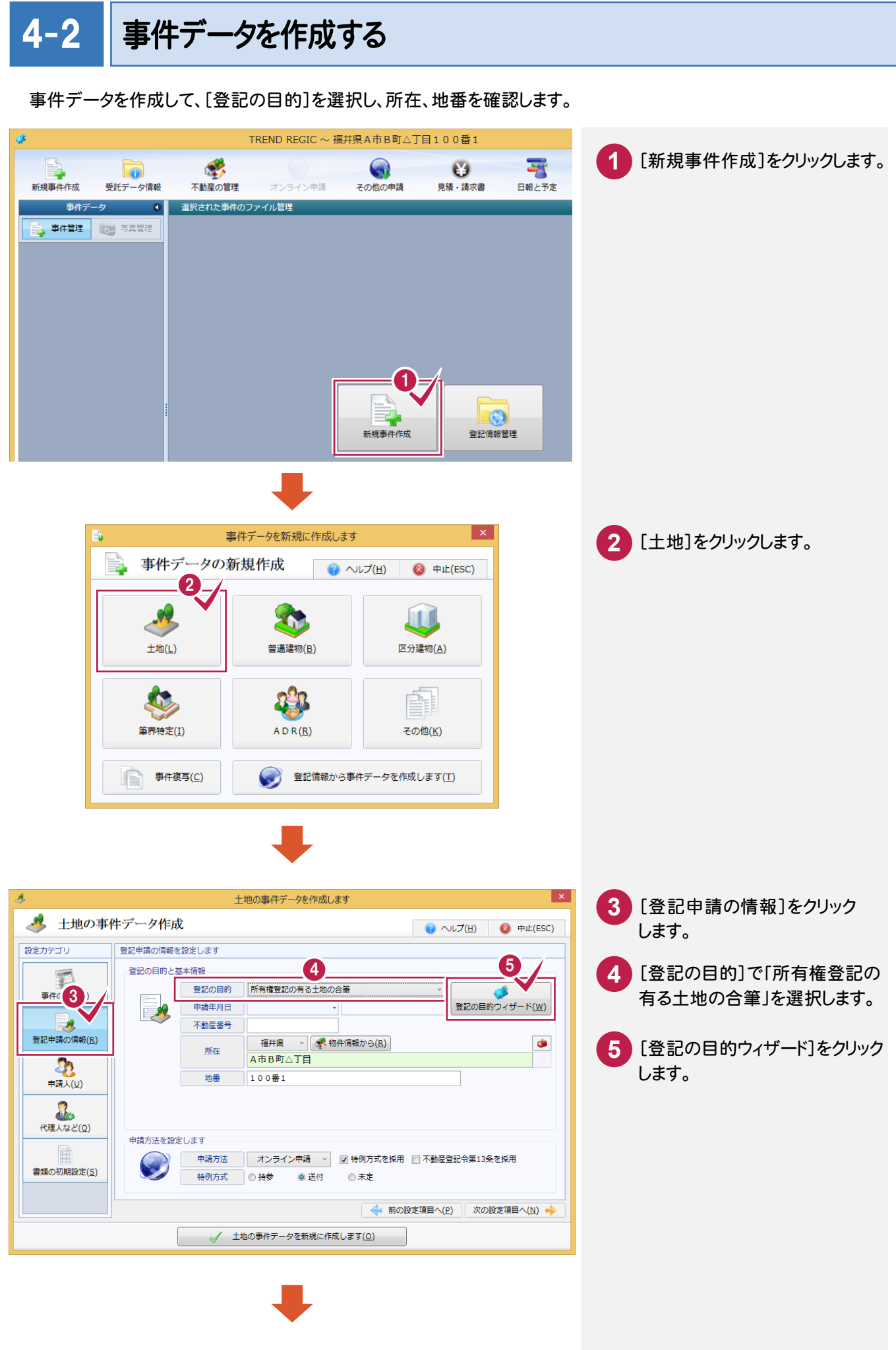

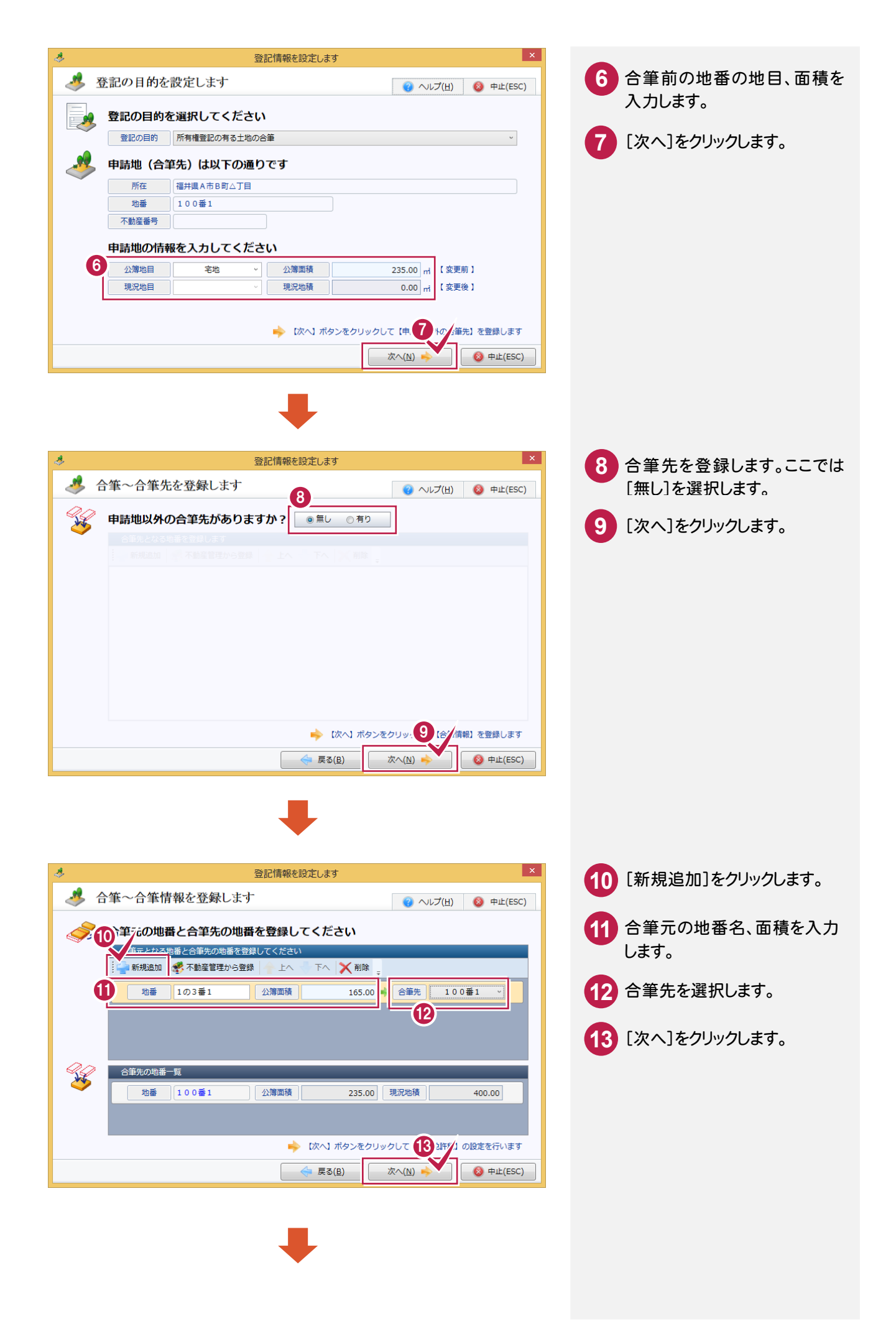

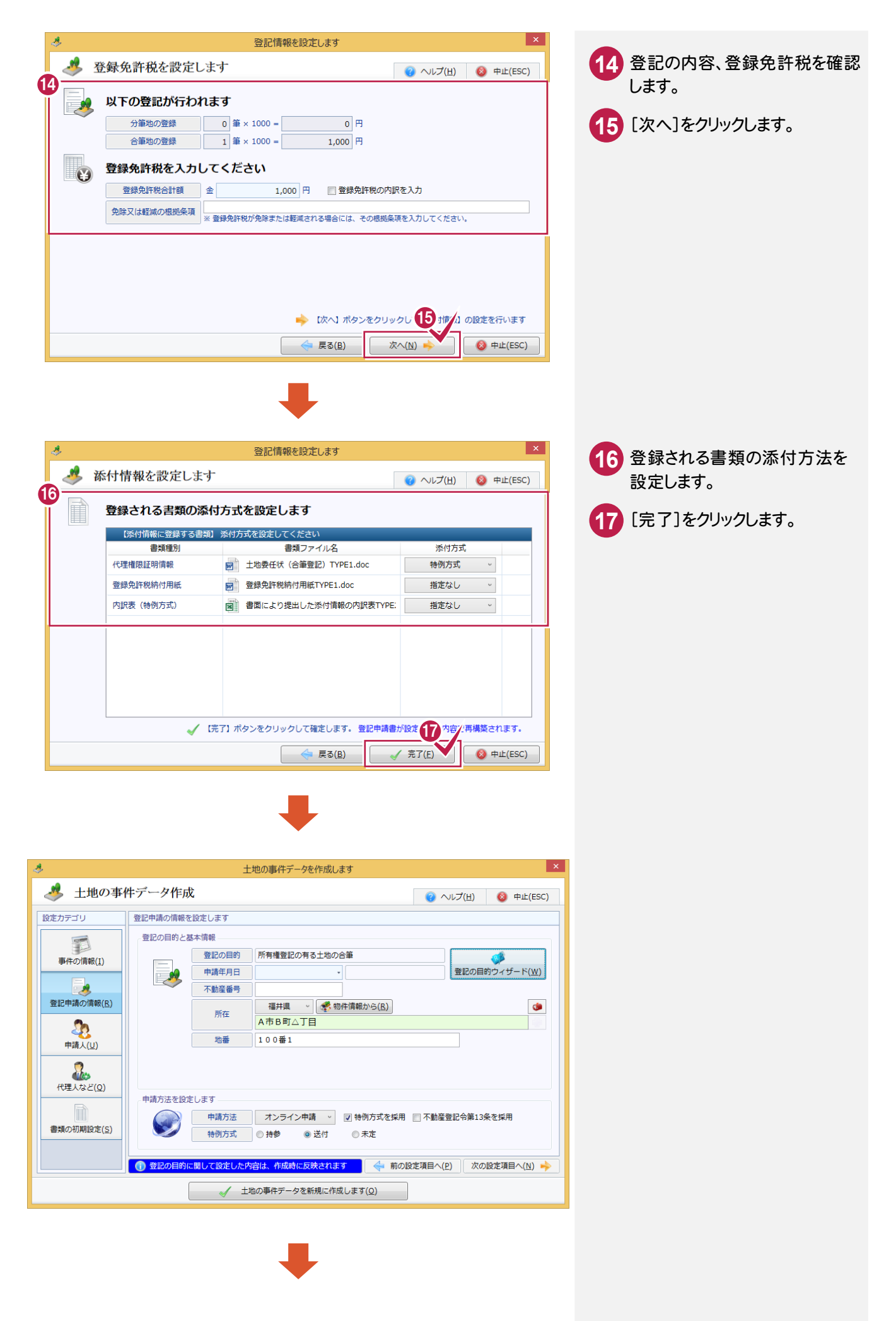

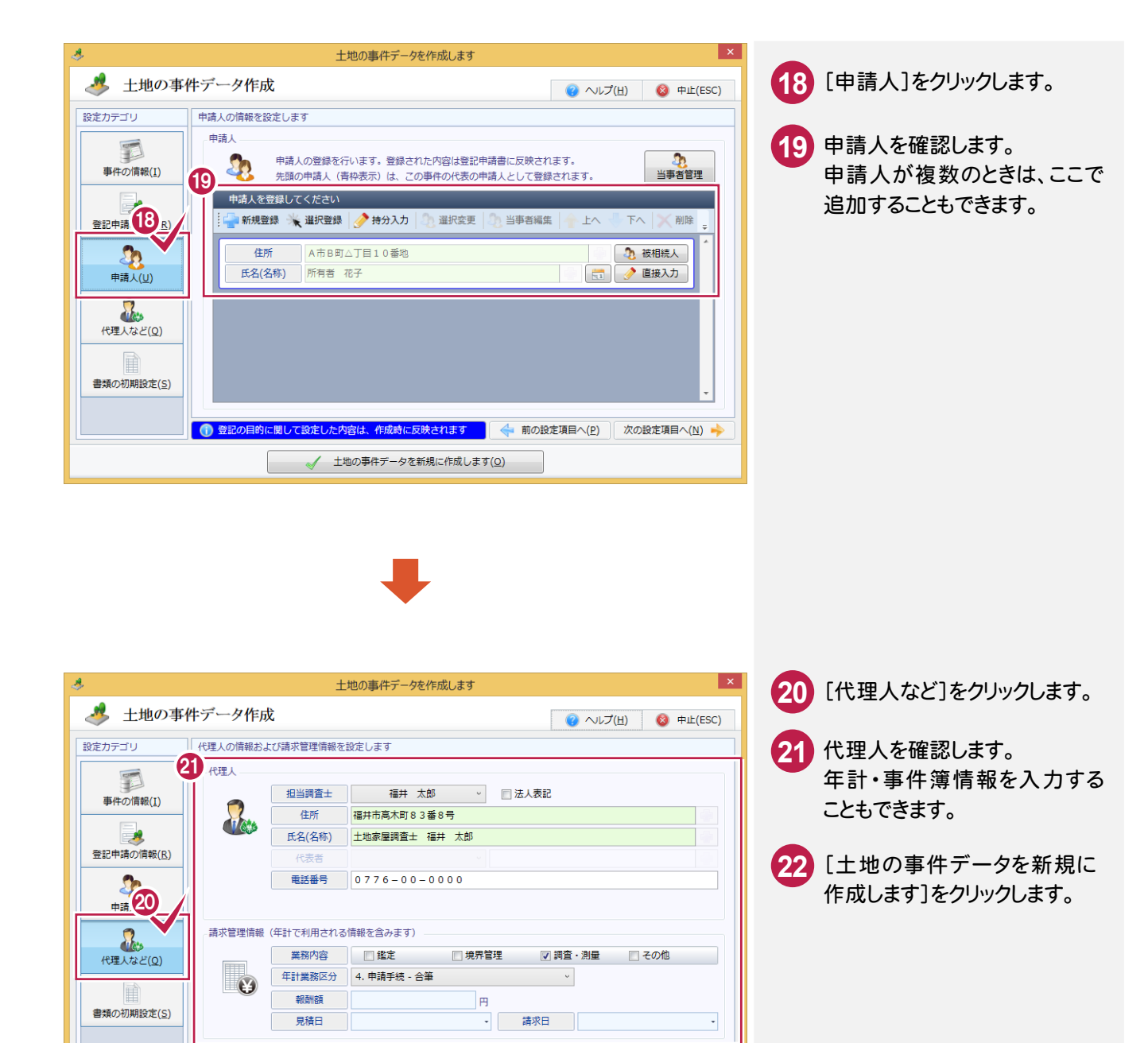

1 登記の目的に関して設定した内容は、作成時に反映されます 22 前の/症項目へ(P) 次の設定項目へ(N) →

√ 土地の事件データを新規に作成します(Q)

ここでは、登記識別情報提供様式を作成します。

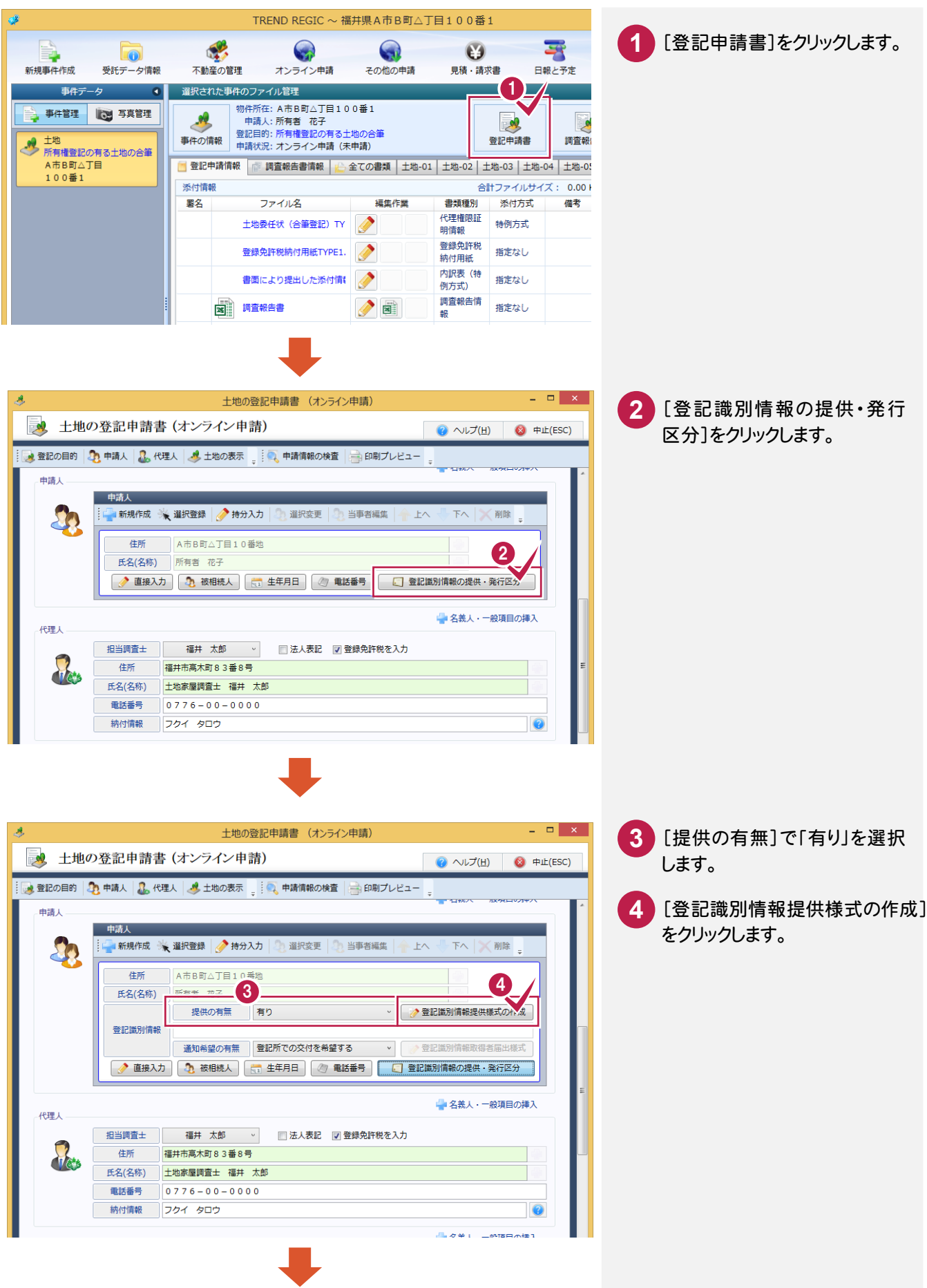

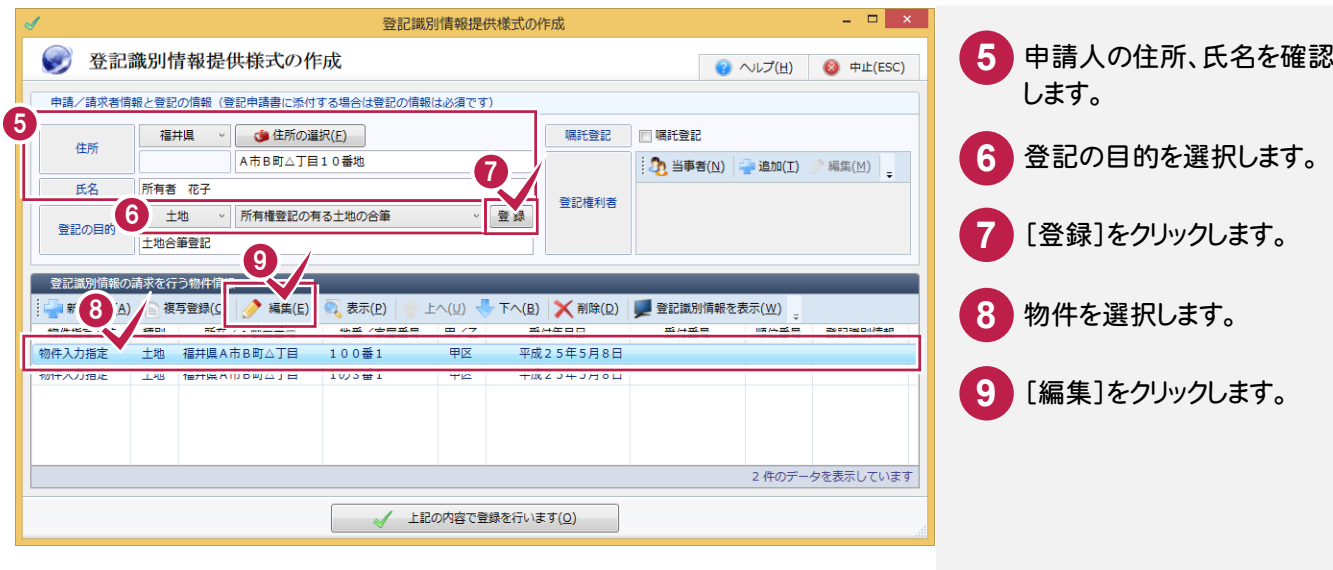

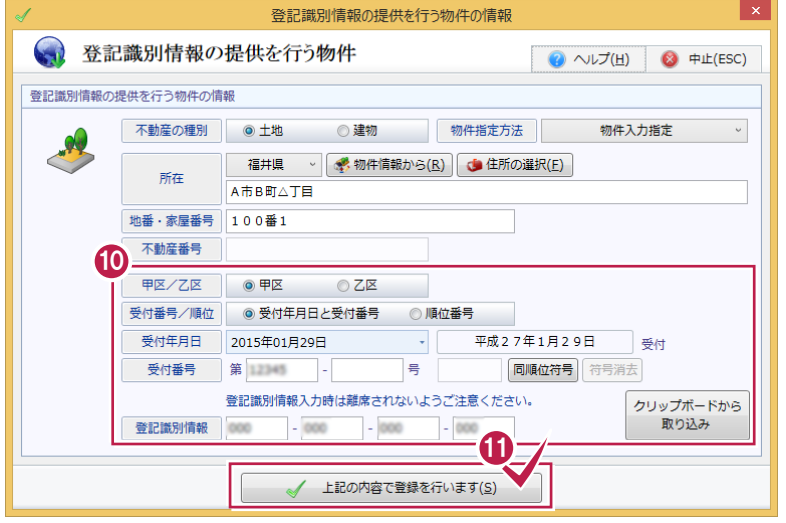

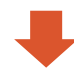

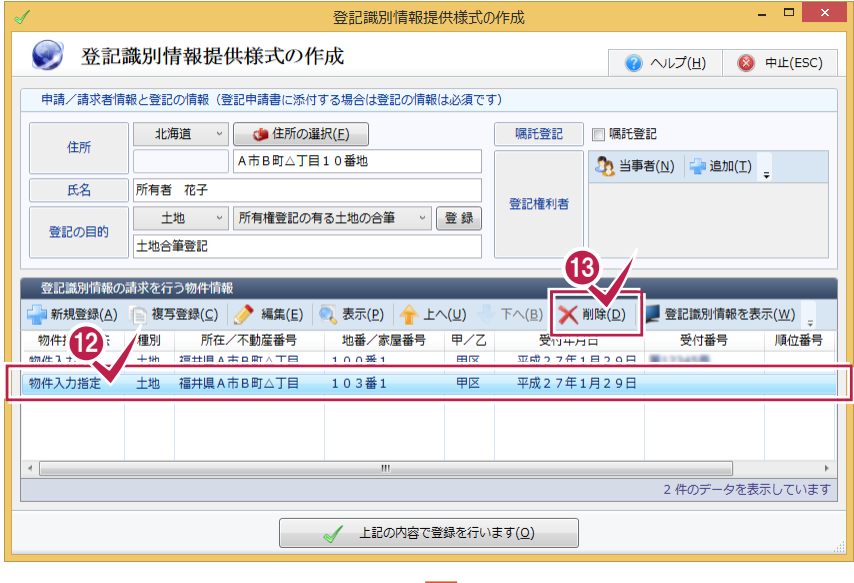

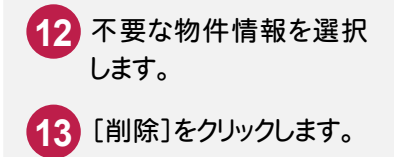

所有者よりお預かりした

情報を入力します。

 [上記の内容で登録を行い ます]をクリックします。

「登記識別情報通知」に 従って、土地の登記識別

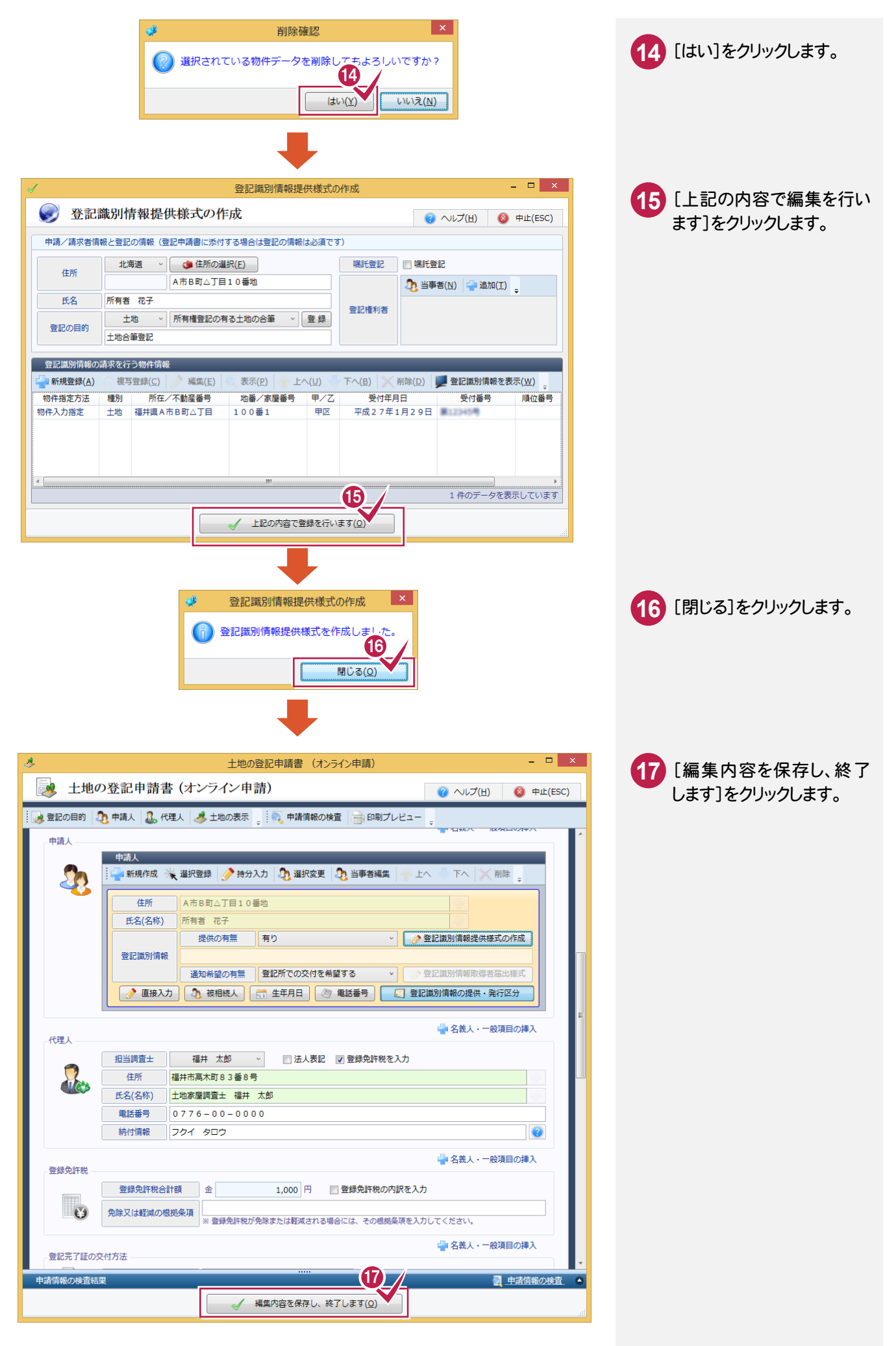

### 4-4 登記申請書を作成する

登記申請書を作成します。

#### 添付情報を設定する

添付情報を設定します。ここでは、「登記識別情報」「印鑑証明情報(特例)」「代理権限証明情報(特例)」を 設定します。

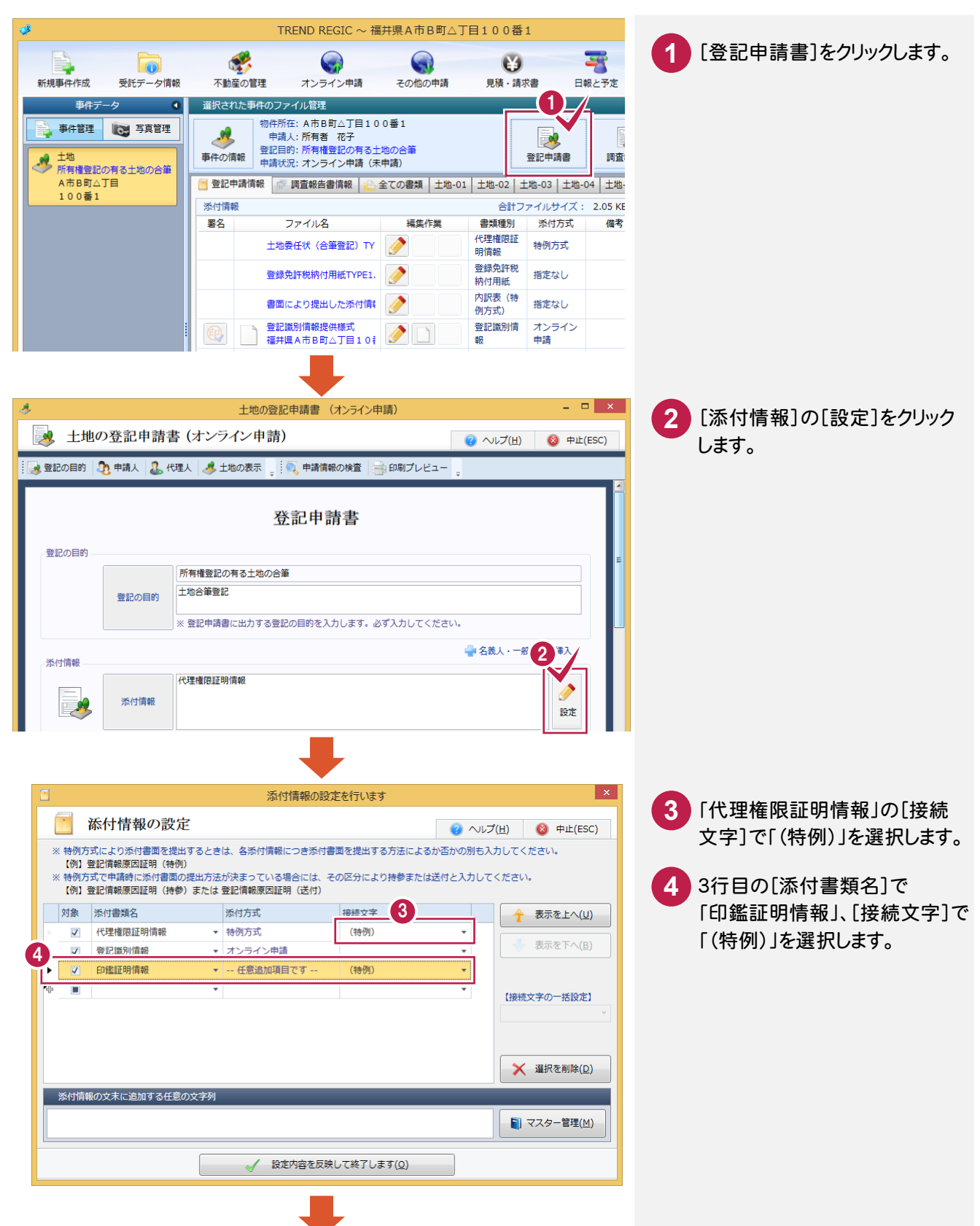

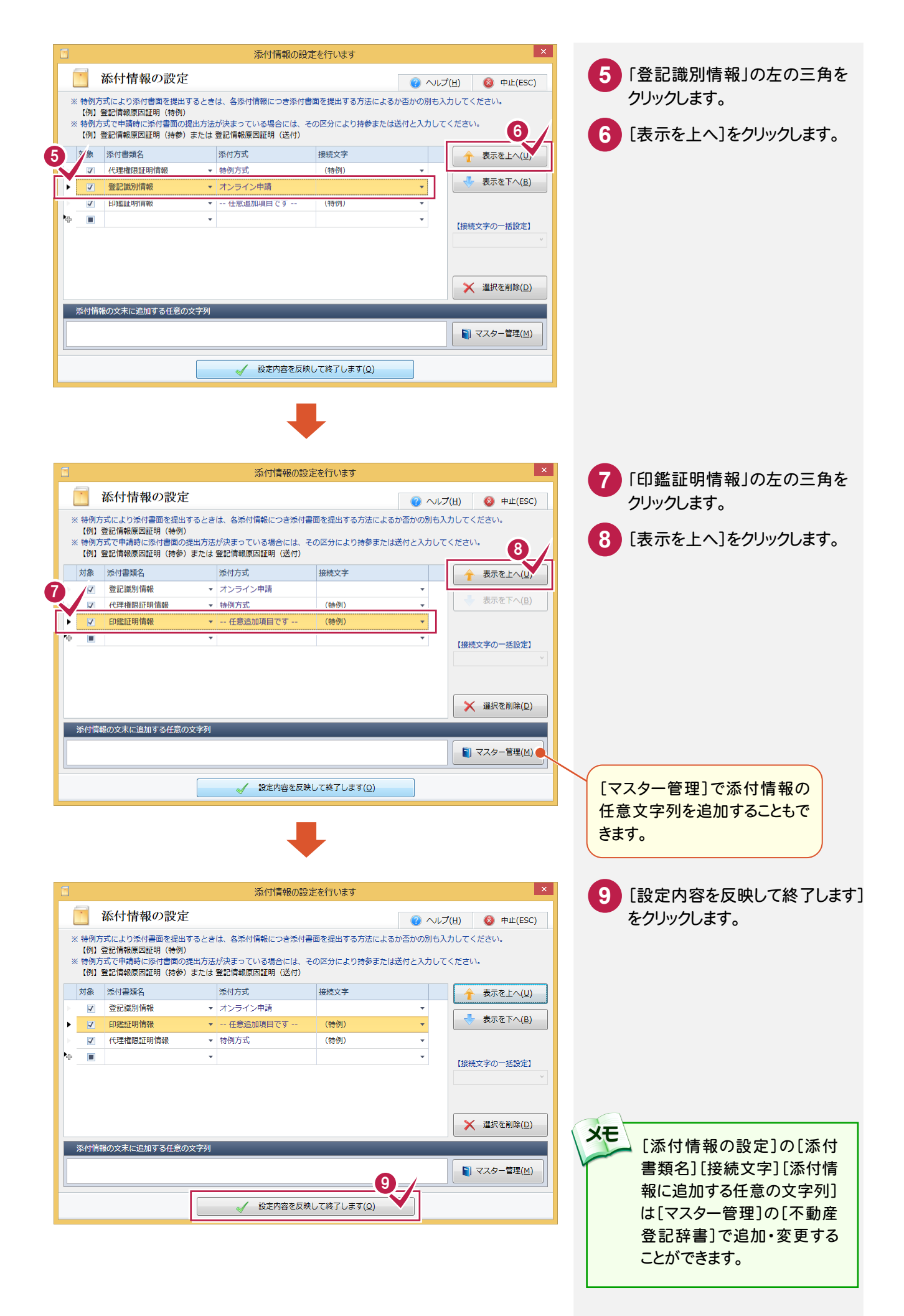

登記完了証の交付先を設定します。

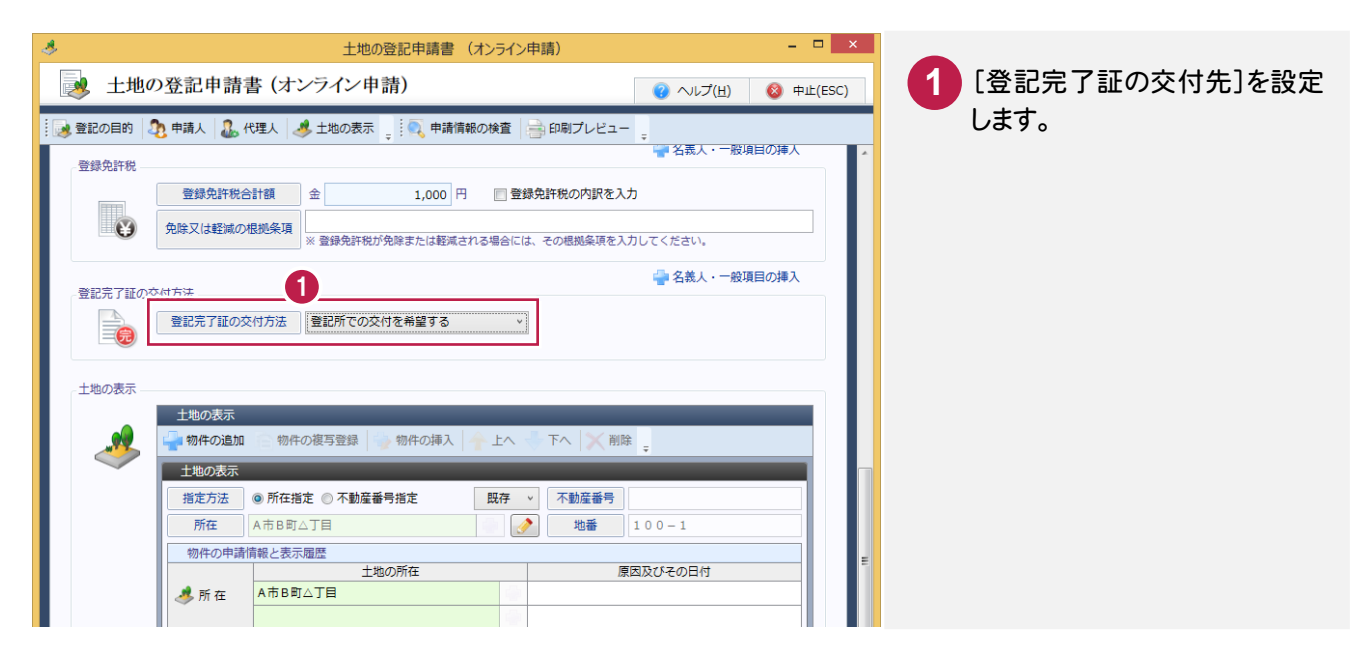

#### 土地の表示履歴欄の合筆先の原因及びその日付を入力する

土地の表示履歴欄の合筆先の原因及びその日付を入力します。

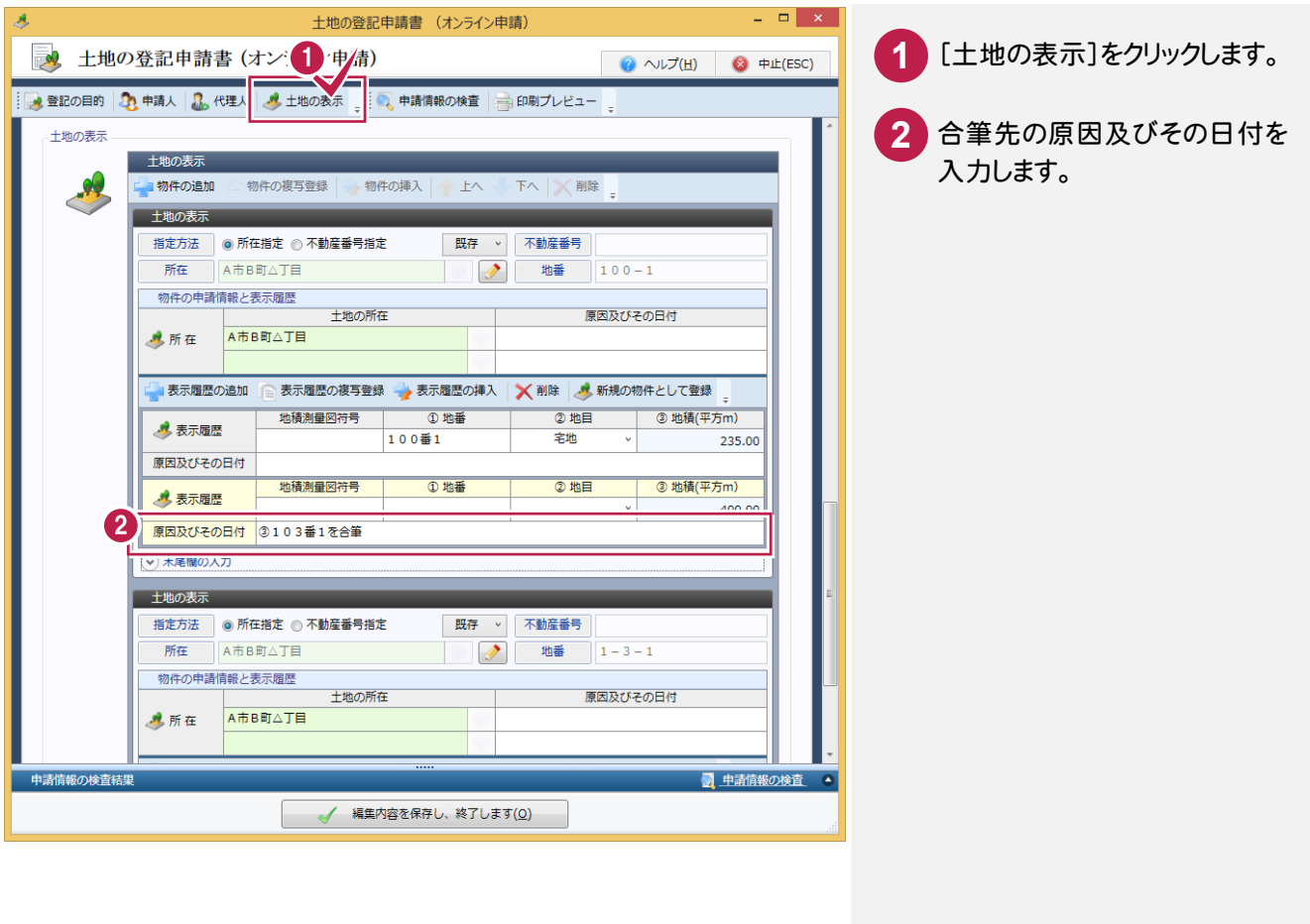

### 合筆元の原因及びその日付を入力する

合筆元の原因及びその日付を入力します。

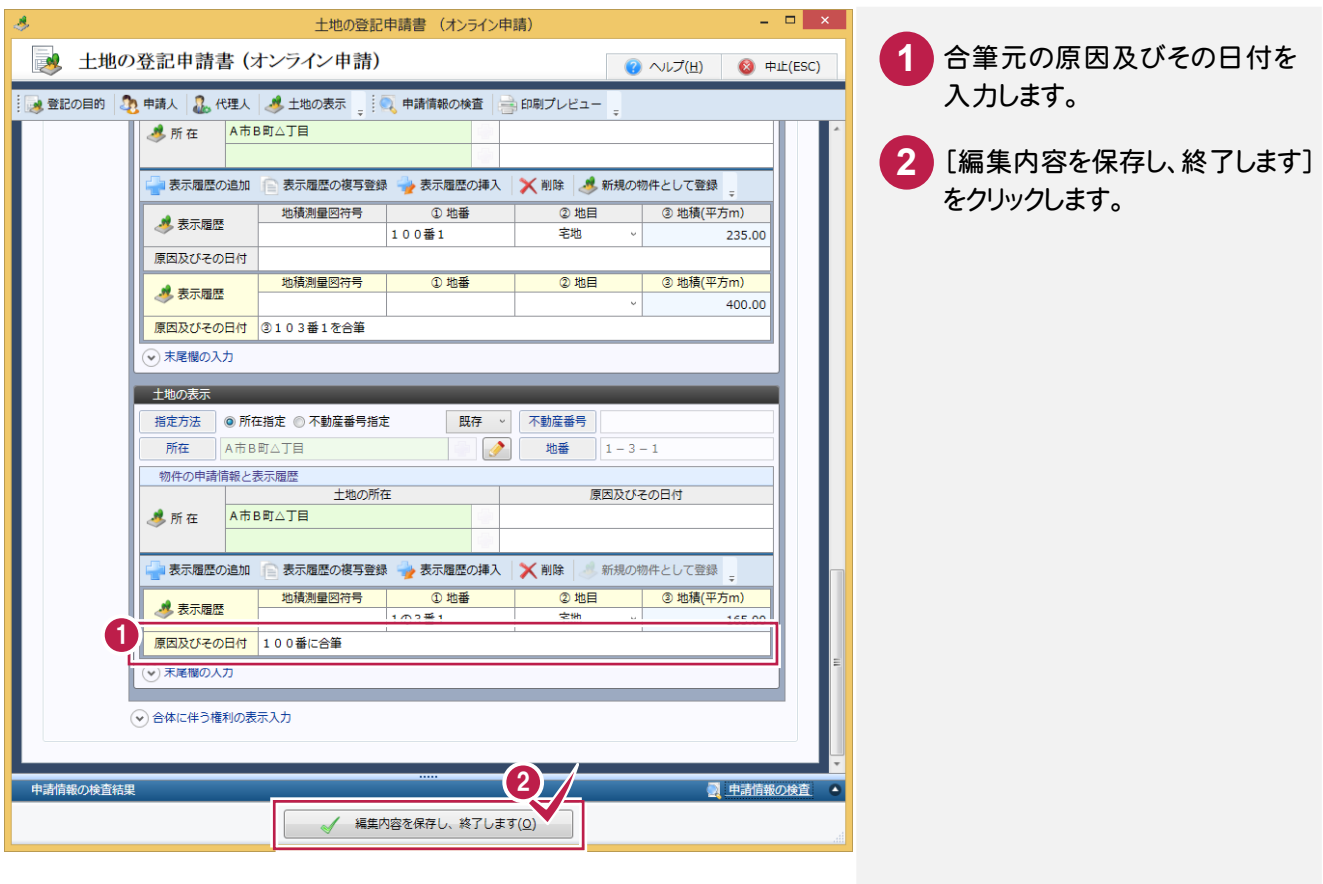

![](_page_36_Picture_0.jpeg)

受託データ、事件データを作成して、土地分合筆登記の申請書を作成する操作を解説します。 ここでは、「登記の目的ウィザード」で作成します。

![](_page_36_Figure_2.jpeg)

![](_page_37_Picture_0.jpeg)

![](_page_38_Picture_0.jpeg)

![](_page_39_Picture_0.jpeg)

![](_page_40_Picture_0.jpeg)

● 登記の目的に関して設定した内容は、作成時に反映されます ● 23 前の/定項目へ(2) あの設定項目へ(2)

√ 土地の事件データを新規に作成します(Q)

ここでは、登記識別情報提供様式を作成します。

![](_page_41_Picture_2.jpeg)

![](_page_42_Picture_106.jpeg)

![](_page_43_Picture_61.jpeg)

### 5-4 登記申請書を作成する

登記申請書を作成します。

#### 添付情報を設定する

添付情報を設定します。ここでは、「登記識別情報」「印鑑証明情報(特例)」「代理権限証明情報(特例)」を 設定します。

![](_page_44_Picture_4.jpeg)

![](_page_45_Picture_0.jpeg)

登記完了証の交付先を設定します。

![](_page_46_Picture_2.jpeg)

#### 土地の表示履歴欄の残地、分筆地の原因及びその日付を入力する

土地の表示履歴欄の残地、分筆地の原因及びその日付を入力します。

![](_page_46_Picture_100.jpeg)

#### 合筆先の原因及びその日付を入力する

合筆先の原因及びその日付を入力します。

![](_page_47_Picture_2.jpeg)

![](_page_48_Picture_0.jpeg)

仮換地に建物を建てた場合の建物表題登記の申請書を作成する操作を解説します。 ※地域によって異なる場合もあります。詳しくは申請先の法務局・登記官にご確認ください。 操作例では、次のように入力します。

- ・[事件の情報]の[敷地番]、[登記申請書]の[所在地番]には底地の地番を入力
- ・[登記申請書]の[換地等の記載]には換地の予定地番を入力

◆ 新規登録を行い受託データ編集へ(E)

・添付情報としては、通常の建物表題登記の添付情報に「該当地番証明情報」「仮換地証明情報」を追加

#### 6-1 受託データを作成する TREND REGIC を起動して、受託データを作成します。 TF REAIC 土地家屋調査土事務支援システム **1** [新規の受託]をクリックします。  $\bullet$ 年計  $\left($  $\overline{\phantom{a}}$ TREND REG/C 新規の受託 予定管理 申請状況 年計・事件簿 環境設定 新規に受託データを作成します **2** [ご依頼内容]で「普通建物」 ■ 受託データの新規作成 **2 ヘルプ(H)**  $\bigcirc$   $\uparrow$   $\uparrow$ を指定し、[表題]のチェックを 受託データの登録情報 オンにします。 登録年 2013 年 整理番号 2013-\*\*\*\* 受付日時 2013年05月09日 09:10 **相当調査士** 2夏土 大郎 底地の所在、敷地番、家屋番号 **3** 設定項目 ご依頼内容を入力してください ■ 所有者とご依頼人は同一人物です  $\overline{\phantom{a}}$ を入力します。 ご依頼内容 ◎土 地 ◎ 普通建物 ◎ 区分建物 ■ 表題 □変更 画更正 ■減失 ■ 附属建物新築 ご依頼内容(O) □図分 □分割 ■合併 ■合体 登記の目的 43 □ その他( b □構造 ■床面積 ■所在 □種類 ■敷地権 所有者の情報(U) 借考 3 標井順 ○ 第7 物件情報から(B) ご依頼人情報(C de 住所(F) 申請地所在 ○○市□□町1丁目 外字(G) 家屋番号 敷地番 6番地1 6番1 基礎情報の 特記事項 →<br>● 新規登録を行い受託データ編集へ(E) ■ 新規登録を行い終了します(0)  $\mathbf{x}$ 新規に受計 を作成します **4** [所有者の情報]をクリックします。 会 受託データの新規作成 ● ヘルプ(H) ● 中止(ESC) カル警察情報 **5** 所有者氏名、所有者ご住所を 年 整理番号 2013-\*\*\*\* 受付日時 2013年05月09日 09:10 担当調査士 登録年  $2013$ 福井 太郎 入力します。 5 所有者の情報 (共有の場合は代表者) を入力してください 設定項目 ■所有者とご依頼まけ同一ま物です 登録タイプ 個人 > 「 個人 > 「 」 **6** ■ ご依頼人管理に登録する(B) [新規登録を行い受託データ 7m 4 9 福井 花子 所有者氏名 **水宝化** 編集へ]をクリックします。 (ふりがな) ふくい はなご ← ふりがな  $\overline{\mathbf{c}}$ 生年日日  $\overline{\phantom{a}}$ メモ 所有者の情報(U) 法務省の申請様式を使用 する場合は、[マスター管 福井県 ● 住所の選択(E) ご依頼人情報(C) 所有者ご住所 ○○市口口町1丁目△番△△号 理]の[登記目的と添付情 电話番号 FAX番号 報など]で[使用する様式] 電子メール 携帯番号 を「法務省の申請様式に使 備考 6 用する」に変更してください。

新規登録を行い終了します(0)

![](_page_49_Picture_0.jpeg)

![](_page_50_Picture_0.jpeg)

### 6-3 登記申請書を作成する

登記申請書を作成します。

#### 添付情報を設定する

添付情報を設定します。ここでは、通常の建物表題登記の添付情報に「該当地番証明情報」「仮換地証明情報」を 追加します。

![](_page_51_Picture_4.jpeg)

登記完了証の交付先を設定します。

![](_page_52_Picture_90.jpeg)

#### 建物の表示を入力する

建物の所在、家屋番号、種類、構造、床面積を確認して、原因及びその日付を入力します。

![](_page_52_Picture_91.jpeg)